# **Usabilitat i disseny centrat en l'usuari: Pàgina web i intranet per serveis de manteniment d'equips mèdics.**

**Rubén Giménez Arbiol ETIS** 

**Ariel Leonardo Guersenzvaig**

12/01/2015

# **AREA: INTERACCIÓ HUMANA AMB ELS ORDINADORS.**

# **Usabilitat i Disseny Centrat en l'Usuari: Pàgina web i Intranet per serveis de manteniment d'equips mèdics.**

Actualment, el servei tècnic de reparació i manteniment d'equipament mèdic de l'Hospital Verge de la Cinta i dels Centres d'Atenció Primària de Tortosa, no té cap sistema informàtic eficaç i eficient per poder gestionar les seves dades correctament. Totes les dades de l'organització, ja siguin arxius, documents o aplicacions, estan guardades en ordinadors independents del servei tècnic. Això fa que sigui molt complex controlar la seva informació ja que està dispersa i desordenada provocant moltes dificultats per poder realitzar el treball amb qualitat.

A causa de tenir tota la informació dispersa, les dades no seran mai consistents i hi haurà molts problemes de seguretat, de pèrdua d'informació o de duplicitat de fitxers, per esmentar alguns exemples.

El servei tècnic necessita tenir les dades de tal manera que puguin ser manipulades en equip i simultàniament desde qualsevol ordinador de la forma més rapida i senzilla possible.

L'objectiu d'aquest projecte és millorar la situació actual d'aquest servei tècnic i crear unes interfícies clares, ordenades, fàcils i intuïtives per als usuaris, ja siguin els clients o els propis empleats, i que serviran de pont de comunicació amb el servidor central de l'organització on estarà tota la seva informació. Aquestes interfícies es crearan per a que els usuaris del sistema puguin interaccionar de forma còmoda i intuïtiva amb la seva informació.

Per crear les interfícies s'utilitzarà la metodologia del Disseny Centrat en l'Usuari (DCU) i a traves d'un prototip s'avaluaran les tasques que han de realitzar els usuaris (clients i empleats). El prototip, que serà molt bàsic, estarà format per una pàgina web per mostrar-se a l'exterior i per una Intranet per la gestió interna i comunicació de l'organització.

#### **Paraules clau:**

*Usabilitat. Intranet. Interfície. Disseny Centrat en l'Usuari. Ordre de treball (OT).*

# ÍNDEX DE CONTINGUTS, DE FIGURES I DE TAULES

# **Continguts**

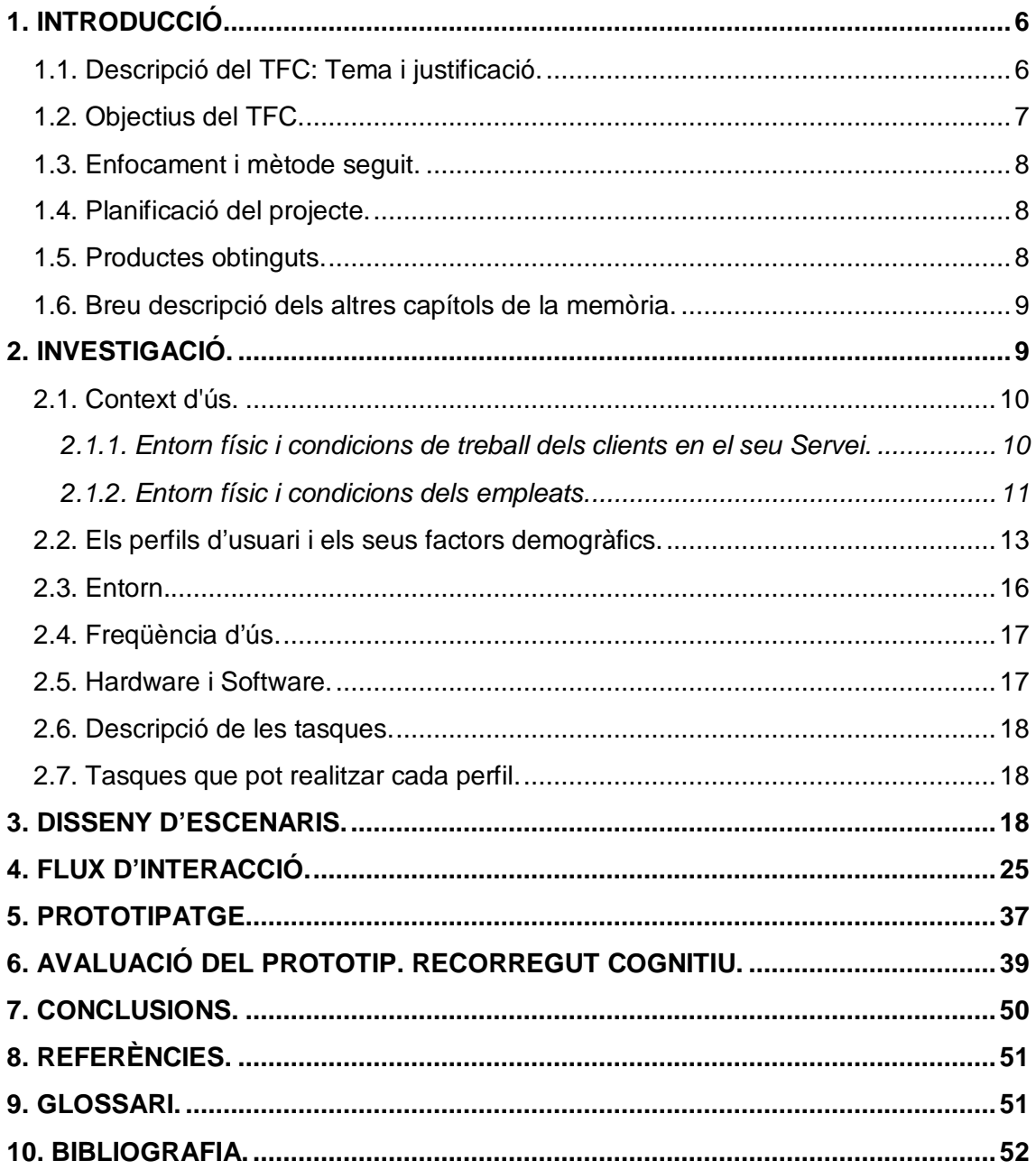

# **Figures:**

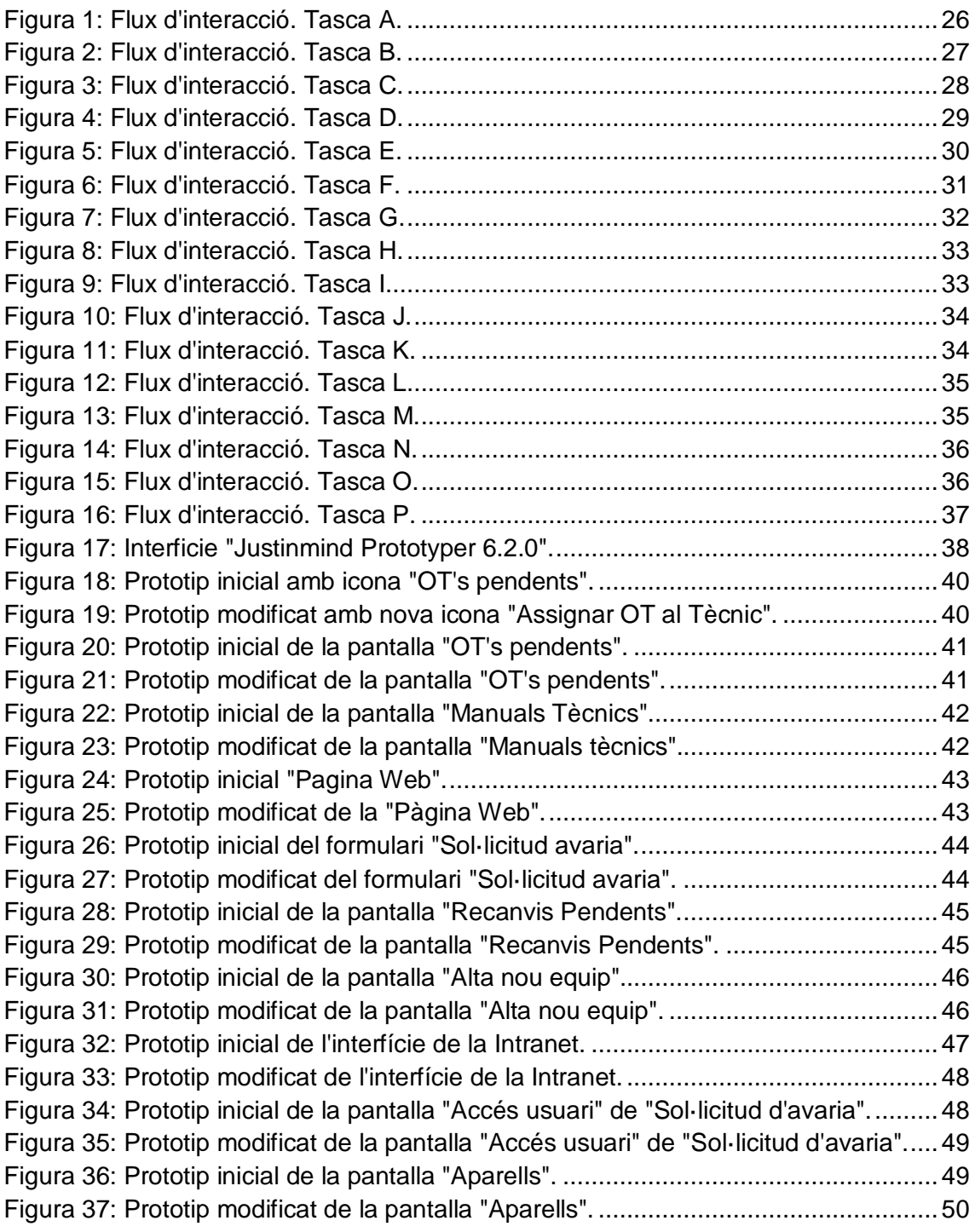

# **Taules:**

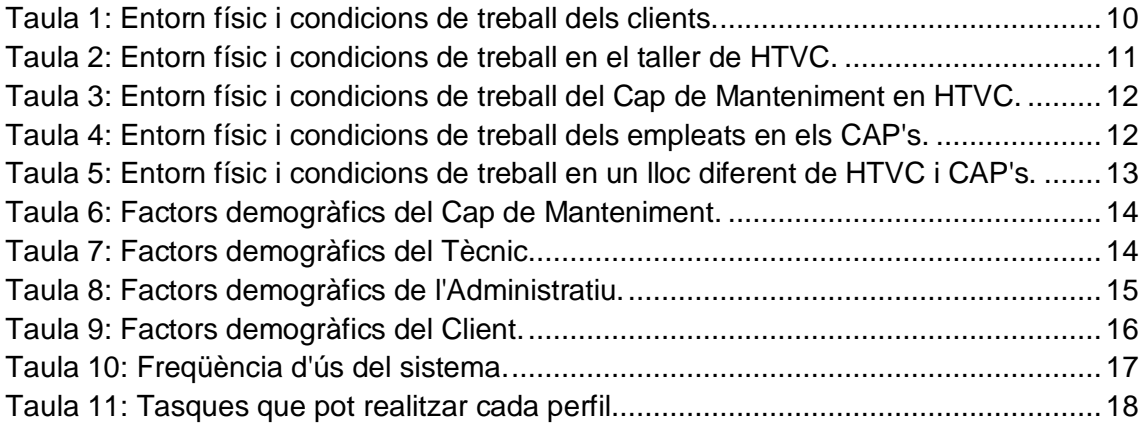

# **1. INTRODUCCIÓ.**

Avui en dia i amb els temps que corren, les Empreses han d'estar capacitades per afrontar qualsevol dificultat i necessiten estar organitzades. Els clients cada dia són més exigents i volen sentir-se atesos amb qualitat.

Una bona solució és la implantació de sistemes informàtics amb interfícies fàcils d'entendre i intuïtives, facilitant al màxim la interacció dels usuaris per poder gestionar de forma eficient l'organització i la feina a realitzar.

# **1.1. Descripció del TFC: Tema i justificació.**

Abans d'entrar amb detalls amb el tema del projecte, vull explicar un poc quin és el funcionament general del Servei Tècnic de Manteniment d'equips mèdics de l'Hospital Verge de la Cinta de Tortosa i dels seus Centres d'Atenció Primària. En el Servei Tècnic es gestiona molta informació tècnica per poder efectuar les reparacions i manteniment de l'equipament i és necessària una gran comunicació entre el personal intern del Servei tècnic i els clients afectats.

Alguns exemples per entendre el funcionament d'aquest Servei Tècnic de Manteniment Electromèdic són els següents:

- Els clients, en el nostre cas els usuaris dels Hospitals com són els Metges, Infermeres o Zeladors, han de comunicar al Servei tècnic de Manteniment quin problema tenen amb un equip concret que no els funciona correctament per així poder ser reparat per un tècnic qualificat de la forma més eficient i ràpida possible.
- Un tècnic pot necessitar consultar informació tècnica de l'aparell, comprar recanvis per efectuar la reparació, parlar amb proveïdors, enviar correus electrònics desde qualsevol lloc per demanar pressupostos, etc...
- El personal de l'empresa necessita consultar documents, bases de dades, fulls de càlcul i altres arxius. És molt important que tots aquests arxius estiguin a l'abast del personal en qualsevol moment i organitzats d'una manera clara i fàcil per ser localitzats amb rapidesa.
- El Servei tècnic necessita poder gestionar les averies i en cada avaria s'ha d'explicar el treball que s'efectua en cada moment, quin tècnic l'ha realitzat o si es necessiten recanvis per poder efectuar la reparació. Aquesta informació és necessària que estigui registrada per poder generar informes mensuals sobre el treball realitzat i així realitzar estudis i estadístiques.
- Els tècnics, a més de treballar en l'Hospital, també hauran de desplaçar-se amb un vehicle tipus furgoneta pels diferents Centres d'Atenció Primària de la zona on hagin de realitzar les reparacions o manteniment dels equipaments mèdics.

Com actualment el Servei Tècnic no té a l'abast cap sistema informàtic concret, tots els documents, arxius o aplicacions dels empleats estan guardats en ordinadors personals independents. Es a dir, en el Servei tècnic existeix un taller amb un despatx, on al despatx hi ha un ordinador de sobretaula per al Cap, al taller n'hi ha

un altre per a tots els empleats i cada tècnic té un ordinador portàtil per poder treballar al taller o desde qualsevol lloc.

Cada empleat té unes dades i és molt difícil controlar l'informació ja que està dispersa i desordenada provocant moltes dificultats per poder realitzar el treball amb qualitat, a més de tenir problemes de seguretat, de pèrdua d'informació o duplicitat de fitxers per esmentar alguns exemples. Les dades no es poden controlar i no seran mai consistents.

Les empreses d'aquestes característiques necessiten tenir les dades de tal manera que puguin ser manipulades en equip i simultàniament desde qualsevol ordinador de la forma més ràpida i senzilla possible, i això és el que vull aconseguir en aquest projecte.

El meu objectiu és poder accedir a tota l'informació del Servei tècnic d'una forma clara, ordenada, centralitzada, fàcil i intuïtiva a traves d'interfícies usables i fàcils d'aprendre per qualsevol usuari.

Per això, una bona solució al problema anterior és dissenyar unes interfícies fàcils d'usar, clares i entenedores per poder interaccionar desde qualsevol lloc amb els fitxers, aplicacions, documents o fulls de càlcul de l'Organització.

La idea d'aquest projecte és millorar la situació actual d'aquest Servei tècnic que s'encarrega del manteniment electromèdic de l'Hospital Verge de la Cinta de Tortosa i dels seus centres d'Atenció Primària. Per aconseguir la millora, es dissenyarà un prototipus d'interfície usable, clar i intuïtiu segons la Interacció Humana amb els Ordinadors i que ens servirà de pont de comunicació amb el servidor central de l'Organització on estarà tota l'informació. Aquest prototipus ens servirà per posteriorment poder extreure conclusions.

Per dur a terme el projecte, es crearà un prototipus d'interfície bàsic i senzill que estarà format per una pàgina web i una intranet per a la gestió interna i comunicació de l'Organització.

La pàgina web mostrarà informació general del Servei tècnic com la informació de contacte o els tipus de manteniments i reparacions que es realitzen, un enllaç per poder crear noves avaries per part dels clients i un enllaç per poder accedir a la Intranet de l'Organització.

En la Intranet només podrà accedir el personal del Servei tècnic i és on es podrà trobar l'interfície per interaccionar amb la informació de l'Organització.

# **1.2. Objectius del TFC.**

Els objectius d'aquest TFC són els següents:

- Aplicar correctament la metodologia del Disseny Centrat en l'usuari (DCU) i la usabilitat en la realització del projecte.
- Creació del prototipus bàsic i senzill de la Web del Servei tècnic de Manteniment Electromèdic per mostrar la idea de l'interfície.
- Avaluar el prototipus creat mitjançant la tècnica del Recorregut Cognitiu (*Cognitive walkthrough*) per poder extreure conclusions.
- Conèixer i estudiar el programari anomenat "Justinmind Prototyper 6.2.0" per poder realitzar el prototipus.

# **1.3. Enfocament i mètode seguit.**

Tal i com s'ha comentat en l'apartat anterior, la metodologia a seguir per realitzar el projecte serà el Disseny Centrat en l'usuari (DCU). A partir d'aquesta metodologia, s'aconseguirà dissenyar el prototipus de l'interfície segons les preferències dels usuaris i aquest ens servirà per realitzar la tècnica del Recorregut Cognitiu (*Cognitive walkthrough*) i extreure conclusions.

# **1.4. Planificació del projecte.**

Per planificar el projecte correctament, ha estat necessari dividir-lo en diferents parts:

#### *PAC 1. Entrega: 29/09/2014*

Tasca 1: Planificació del treball.

#### *PAC 2. Entrega: 03/11/2014.*

Tasca 2: Investigació. Inici: 30/09/2014.

- 1- Context d'ús. Inici: 30/09/2014.
- 2- Perfils d'usuari. Inici: 02/10/2014.
- 3- Factors demogràfics dels perfils definits. Inici: 06/10/2014.
- 4- Entorn. Inici: 10/10/2014.
- 5- Freqüència d'ús. Inici: 12/10/2014.
- 6- Hardware i Software. Inici: 14/10/2014.
- 7- Descripció de les tasques. Inici: 16/10/2014.
- 8- Tasques que pot realitzar cada perfil. Inici: 16/10/2014.

Tasca 3: Disseny d'escenaris. Inici: 20/10/2014

#### *PAC 3. Entrega: 10/12/2014*

Tasca 4: Flux d'interacció. Inici: 04/11/2014 Tasca 5: Prototipatge. Inici: 12/11/2014 Tasca 6: Avaluació del prototip. Recorregut Cognitiu i conclusions finals. Inici:

26/11/2014

*Lliurament final. Entrega: 12/01/2015.*

Tasca 7: Memòria i prototipus. Inici: 11/12/2014 Tasca 8: Presentació virtual. Inici: 26/12/2014

# **1.5. Productes obtinguts.**

El projecte està format per dos productes:

- La memòria.

- Prototipus de l'interfície: El prototipus de l'interfície ens servirà per realitzar una avaluació mitjançant la tècnica del Recorregut Cognitiu i extreure conclusions. Aquestes conclusions s'explicaran en la memòria.

# **1.6. Breu descripció dels altres capítols de la memòria.**

*- Capítol 2:* S'investigaran els usuaris en el seu lloc de treball per saber les tasques que realitzaran en el futur sistema. A partir d'aquesta investigació dels usuaris definirem el seu context d'ús, els seus perfils i factors demogràfics, l'entorn, la freqüència d'ús del futur sistema, el Hardware i Software que utilitzaran, la descripció de les tasques del sistema i quines tasques podrà realitzar cada perfil. *- Capítol 3:* En aquest capítol s'exposaran escenaris amb situacions reals dels usuaris realitzant les tasques del futur sistema.

*- Capítol 4:* Mitjançant un llenguatge visual es mostrarà la navegació de les diferents pantalles de la interfície.

*- Capítol 5:* A partir dels fluxos d'interacció del capítol anterior es crearà un prototip bàsic i senzill del futur sistema per extreure conclusions.

*- Capítol 6:* Es realitzarà una avaluació del prototip anterior utilitzant la tècnica del recorregut cognitiu. Aquesta avaluació servirà per extreure unes conclusions finals.

- *- Capítol 7:* S'exposaran les conclusions finals del projecte.
- *- Capítol 8:* S'exposaran les referències del document.
- *- Capítol 9:* Glossari del document.
- *- Capítol 10:* Bibliografia del projecte.

# **2. INVESTIGACIÓ.**

Per investigar els futurs usuaris de l'interfície he utilitzat la tècnica de l'observació i la investigació contextual.

La investigació contextual (*contextual inquiry*) consisteix a fer una entrevista als futurs usuaris del sistema mentre estan en el seu lloc de treball habitual. (Casado Martínez, Garreta Domingo, Hassan Montero, Martínez Normand y Mor Pera, 2011). Es a dir, mentre s'està observant l'usuari en el seu lloc de treball l'hi realitzem preguntes per respondre dubtes que tenim o per aconseguir més informació.

M'he desplaçat al lloc de treball per observar els usuaris mentre estaven realitzant la seva feina i els hi he formulat les següents preguntes:

- Quin és el nom i l'edat de vostè?
- Quina titulació acadèmica té vostè?
- Quins coneixements té d'informàtica?
- Quins coneixements té de llengües?
- Té experiència en Internet?
- Quin càrrec professional té vostè en la feina?
- Quina és la tasca o tasques de vostè?
- Quin és el seu objectiu?
- Té experiència amb alguna interfície o sistema similar al producte que es vol dissenyar? Si té experiència, que l'hi agrada i que no?
- Quines funcionalitats necessita que tingui la interfície per desenvolupar la seva feina correctament?
- Té alguna experiència prèvia amb l'ús de la tecnologia actual?
- Quins dispositius utilitza actualment per desenvolupar la seva feina?
- Quines aplicacions informàtiques sol utilitzar per realitzar la feina?
- Si l'usuari que estem observant realitza la seva feina en l'Hospital: Vostè normalment treballa només a l'Hospital o també ho fa en els Centres d'Atenció Primària?
- Si l'usuari que estem observant realitza la seva feina pels Centres d'Atenció Primària: Vostè normalment treballa pels Centres d'Atenció Primària o també ho fa en l'Hospital?

Gracies a l'observació i al conjunt de respostes de les preguntes anteriors he pogut extreure molta informació dels usuaris i de la seva organització per poder realitzar la interfície web segons les seves preferències.

En els següents punts intento explicar de la millor manera possible tota aquesta informació extreta.

# **2.1. Context d'ús.**

El producte (interfície de la pàgina web) generalment serà utilitzat pels clients de l'organització i pels empleats.

Els clients interaccionaran amb l'interfície de la pàgina web per poder buscar informació de l'organització, com per exemple la informació de contacte o el tipus de manteniments i reparacions que es realitzen i també per generar "Ordres de Treball (OT)".

Per l'altra banda, els empleats utilitzaran el producte per accedir a la Intranet de tota l'organització on hi haurà el correu electrònic Corporatiu, les sol·licitud d'avaries dels aparells, els manuals tècnics, documents, fulls de càlcul i molts altres recursos.

### **2.1.1. Entorn físic i condicions de treball dels clients en el seu** *Servei.*

En primer lloc ens centrarem amb els clients i descriurem el seu entorn físic i les seves condicions de treball amb que interactuaran amb el sistema, bastant-nos amb l'informació extreta de la seva observació en el seu lloc de treball.

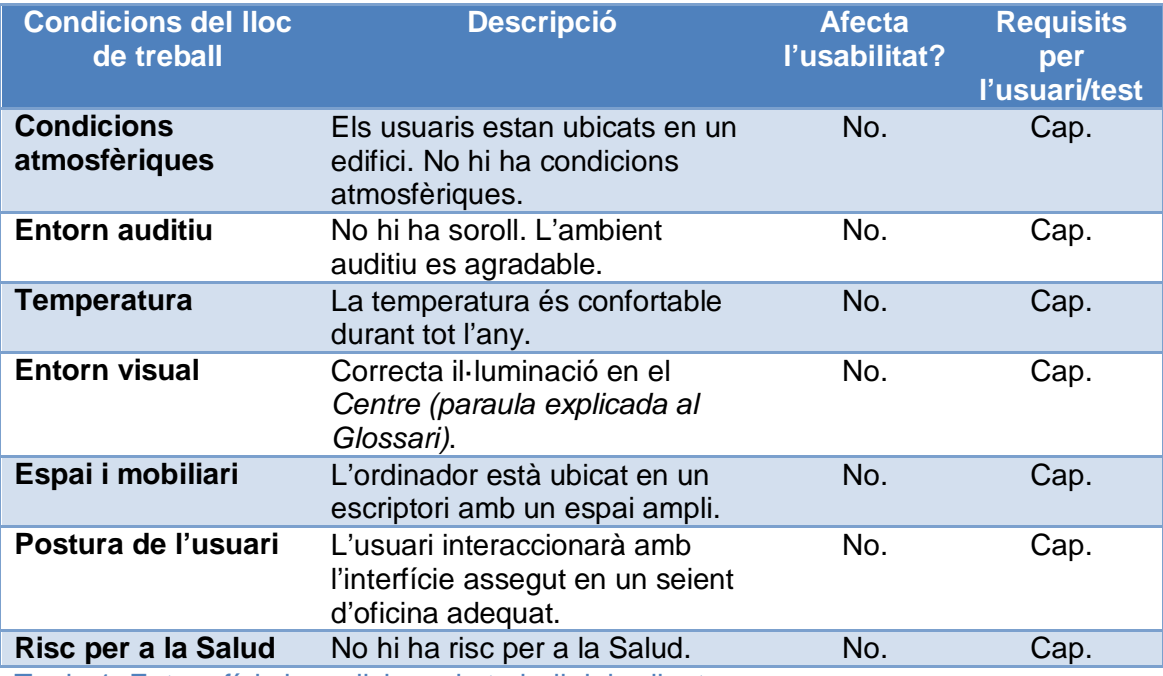

Taula 1: Entorn físic i condicions de treball dels clients.

# **2.1.2. Entorn físic i condicions dels empleats.**

En el context d'ús dels **empleats** ens trobem amb dues situacions diferents:

- 1- *Interacció amb el sistema en un Centre de Salud.* El Centre de Salud pot ser en "l'Hospital Verge de la Cinta de Tortosa (HTVC)" o en un "Centre d'Atenció Primària (CAP)".
- *2- Interacció amb el sistema en un lloc diferent dels anteriors.*

#### *Interacció amb el sistema en un Centre de Salud.*

El context d'ús dels empleats en l'HTVC serà en un taller que es dedica al Servei Tècnic de la reparació i el manteniment d'equips electromèdics. El seu entorn físic i les seves condicions de treball són les següents:

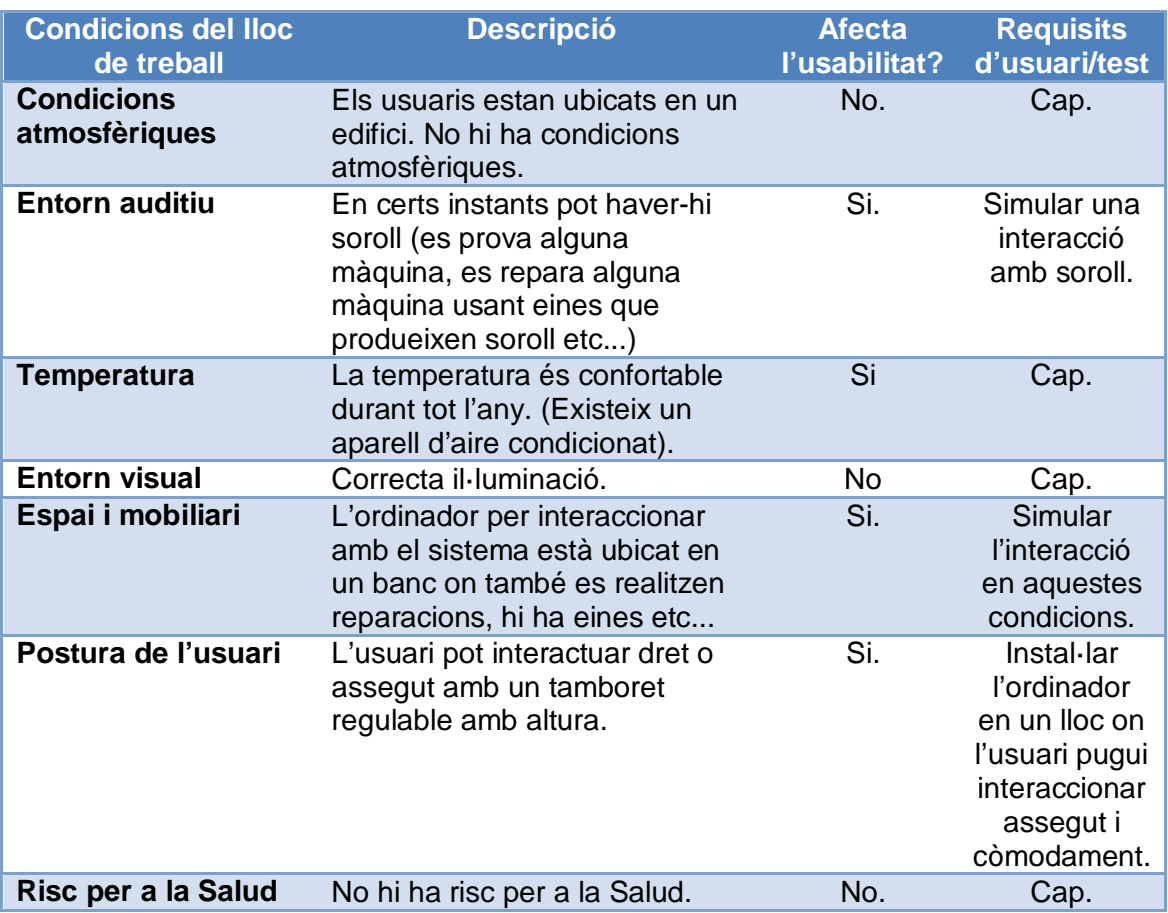

Taula 2: Entorn físic i condicions de treball en el taller de HTVC.

El taller dels empleats també té un despatx adjunt i que està separat per una porta. Al despatx hi treballa el Cap de Manteniment. L'entorn físic i les condicions de treball del Cap de Manteniment són les següents:

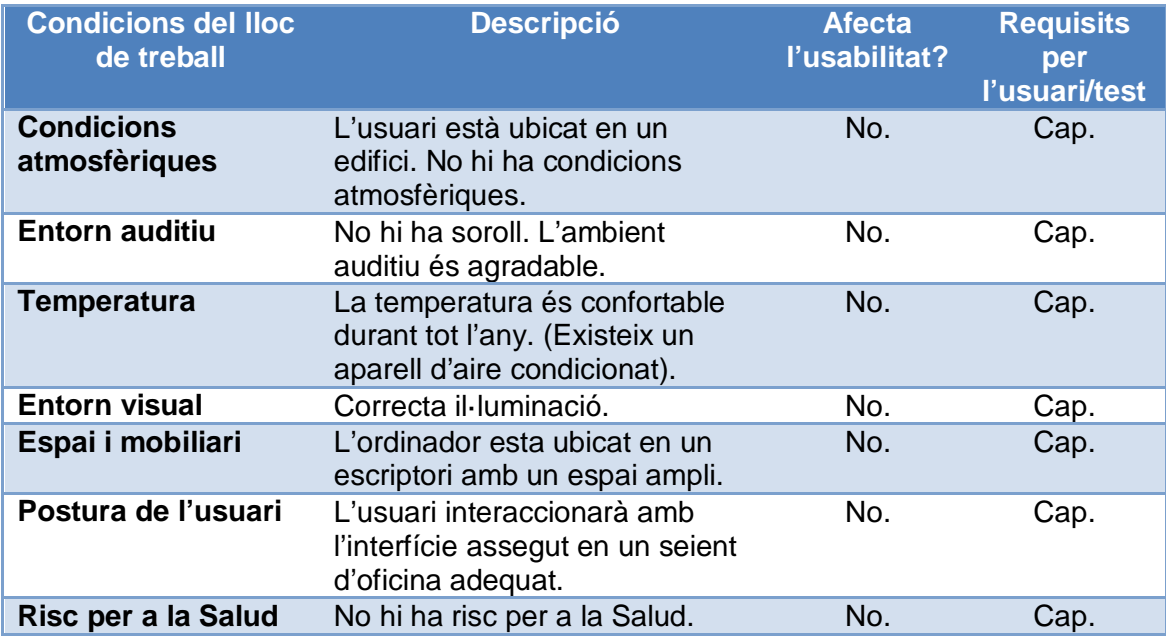

Taula 3: Entorn físic i condicions de treball del Cap de Manteniment en HTVC.

En el context d'ús dels empleats en els CAP's, s'utilitza un ordinador qualsevol del Centre on van a realitzar la reparació o manteniment de l'equip electromèdic. També poden utilitzar el seu ordinador portàtil.

En aquest cas, el seu entorn físic i les seves condicions de treball són les següents:

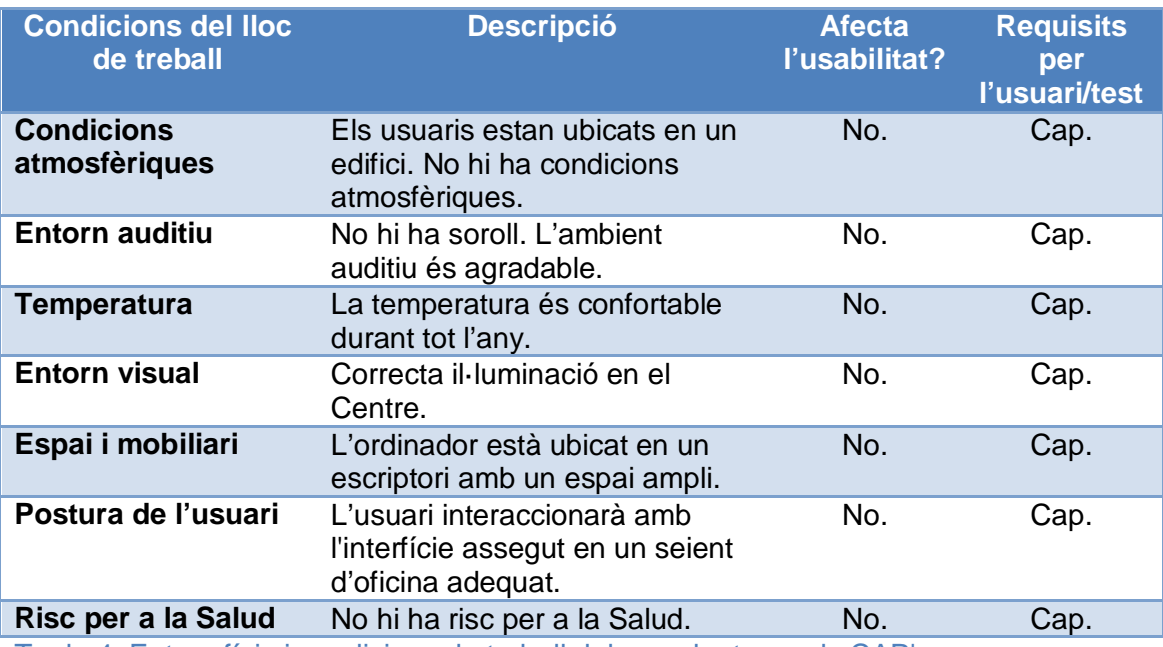

Taula 4: Entorn físic i condicions de treball dels empleats en els CAP's.

#### *Interacció amb el sistema en un lloc diferent dels anteriors.*

Els empleats en certs instants poden usar el sistema en el vehicle per buscar alguna informació puntual (per exemple amb el seu ordinador portàtil), a casa seva, etc... Partim de la premissa que sempre buscaran estar en un lloc còmode i confortable per poder interaccionar amb el sistema.

En aquest cas, el seu entorn físic i les seves condicions de treball són les següents:

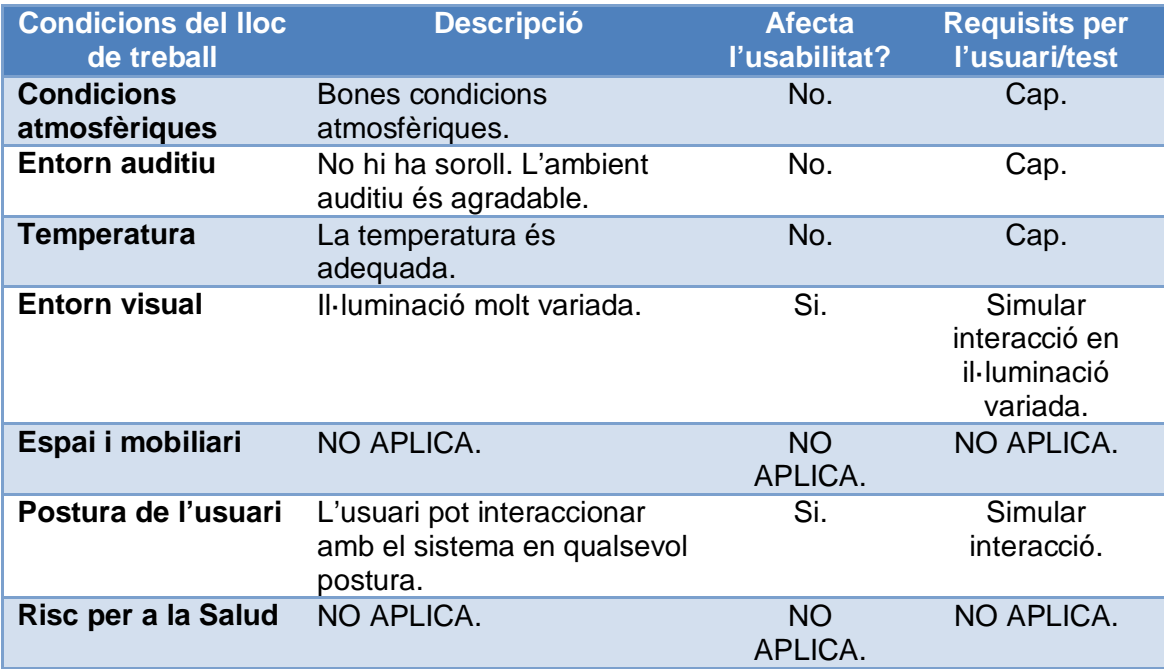

Taula 5: Entorn físic i condicions de treball en un lloc diferent de HTVC i CAP's.

No hem de deixar de banda els possibles usuaris més generals del Sistema, es a dir, persones que estan interessades en els Serveis de l'Organització, usuaris curiosos, etc...

En aquest cas, l'entorn físic i les condicions d'utilització del producte pot ser molt variat.

# **2.2. Els perfils d'usuari i els seus factors demogràfics.**

A continuació es mostren els perfils d'usuari i els seus factors demogràfics. (Veure Annex I per més informació dels personatges).

#### **Perfil 1: Cap de Manteniment.**

a) Descripció:

El Cap de Manteniment és l'encarregat de gestionar les feines a realitzar en el Servei Tècnic i de dirigir tots els empleats.

Necessitarà planificar els Manteniments Preventius dels equips mèdics de tot l'any. Els Manteniments Preventius són revisions periòdiques que es realitzen als aparells per minimitzar les seves avaries. A més haurà de saber quines OT's hi ha pendents, en curs o finalitzades i també poder assignar cada feina a realitzar a un tècnic concret de l'Organització.

A més a més haurà de realitzar els informes mensuals de la feina que s'ha fet i entregar-la als clients (els clients ho demanen).

Aquest usuari necessitarà accedir a la Intranet a través de la pàgina Web de l'Organització.

b) Factors demogràfics:

### **CARACTERÍSTIQUES FÍSIQUES**

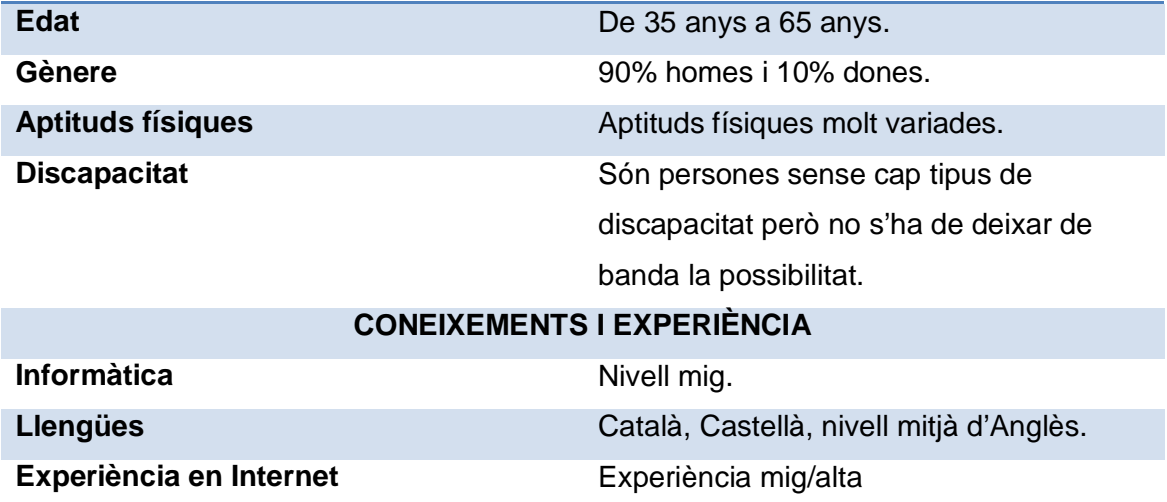

Taula 6: Factors demogràfics del Cap de Manteniment.

c) Personatge: Marc Vila.

#### **Perfil 2: Tècnic.**

a) Descripció:

Personal tècnic qualificat que realitzarà els manteniments preventius o les reparacions dels equips mèdics dels Centres de Salud. El Cap de Manteniment decidirà quin tècnic realitza una feina concreta, ja sigui una reparació o un Manteniment Preventiu planificat.

Aquest usuari necessitarà accedir a la Intranet a través de la pàgina Web de l'Organització.

b) Factors demogràfics:

#### **CARACTERÍSTIQUES FÍSIQUES**

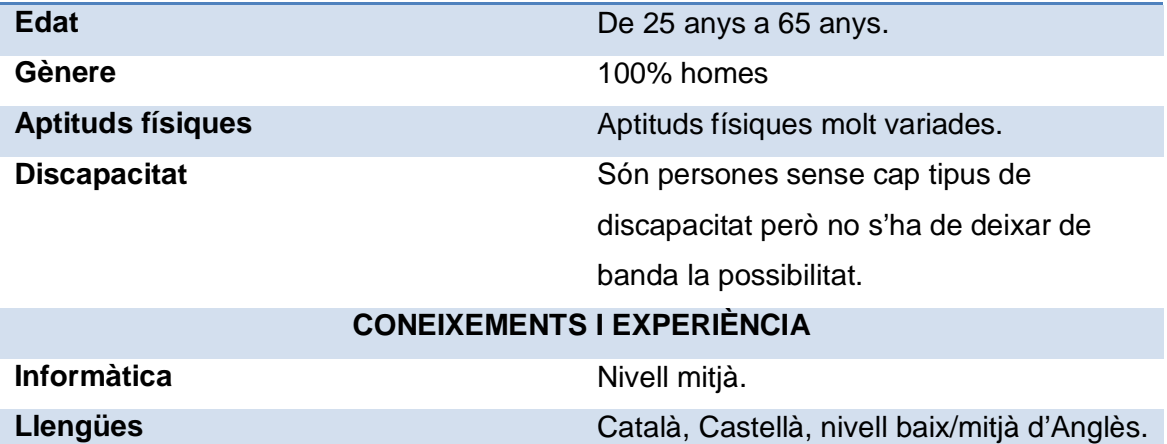

Taula 7: Factors demogràfics del Tècnic.

**Experiència en Internet** Experiència mitjana

c) Personatge: Manel Navarro.

#### **Perfil 3: Administratiu.**

a) Descripció:

Persona que s'encarregarà d'atendre el telèfon i generar noves OT's si es necessari, revisar les OT's en curs que hi puguin haver, gestionar la recepció de recanvis, arxivar documentació administrativa etc... Aquest usuari necessitarà accedir a la Intranet a través de la pàgina web de l'Organització.

b) Factors demogràfics:

#### **CARACTERÍSTIQUES FÍSIQUES**

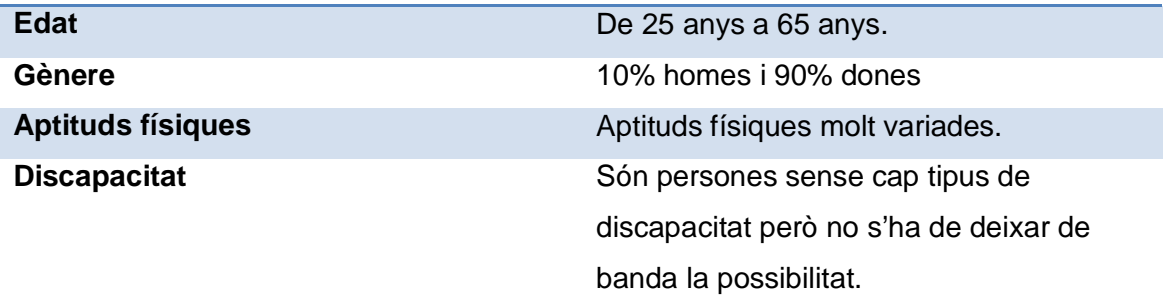

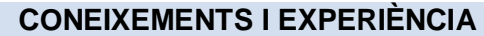

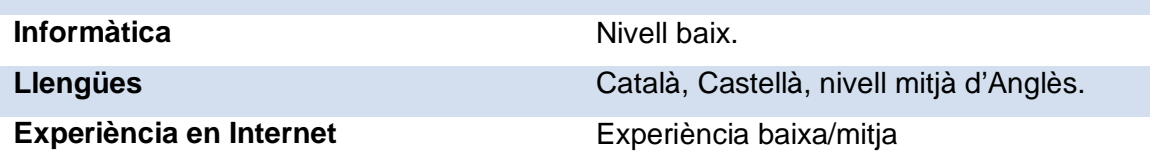

Taula 8: Factors demogràfics de l'Administratiu.

c) Personatge: Rosa Benet.

#### **Perfil 4: Client.**

a) Descripció:

Usuari d'un centre de Salud que podrà ser un Metge, una Infermera, una Auxiliar d'Infermeria o un Zelador. Aquest usuari necessitarà accedir a la pàgina web del Servei Tècnic per poder generar una OT d'algun equip mèdic que necessiti ser reparat perquè no funciona correctament. El client també podrà navegar per la pàgina web per consultar la informació que vulgui però no podrà accedir a la Intranet de l'Organització.

b) Factors demogràfics:

### **CARACTERÍSTIQUES FÍSIQUES**

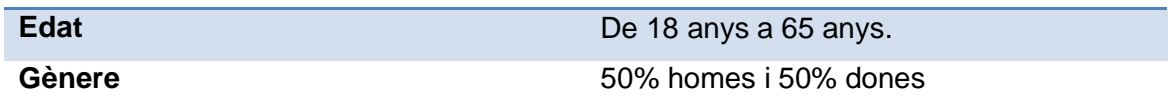

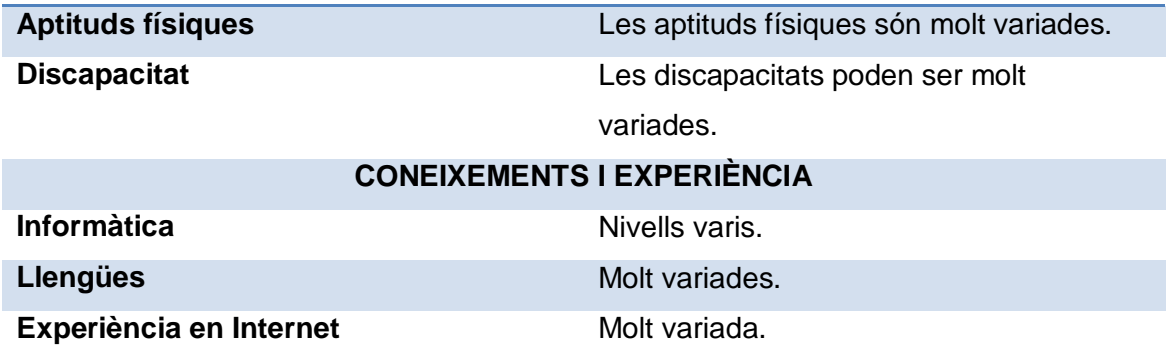

Taula 9: Factors demogràfics del Client.

c) Personatge: Ramon Curto.

Per poder accedir a la Intranet de l'Organització, el cap de manteniment, el tècnic i l'administrativa tindran un nom d'usuari i una contrasenya.

El client necessitarà també un nom d'usuari i una contrasenya per poder generar noves avaries desde l'enllaç de la pàgina web.

# **2.3. Entorn.**

L'entorn on s'utilitzarà la interfície del sistema també és molt important. S'ha pogut observar en els usuaris que hi ha generalment tres tipus d'entorns diferents:

- *1- Desde el punt de vista del Servei Tècnic:*
	- o En el taller de l'Hospital Verge de la Cinta de Tortosa.
	- o En un lloc diferent del taller de l'Hospital Verge de la Cinta de Tortosa, com pot ser, a tall d'exemple:
		- Mentre es realitza una reparació en qualsevol lloc de l'Hospital.
		- Mentre es realitza una reparació en qualsevol Centre d'Atenció Primària.
		- Quan es consulta una dada a la furgoneta de l'Empresa.
		- Moltes altres situacions fora del taller de l'Hospital Verge de la Cinta de Tortosa.
- *2- Desde el punt de vista dels clients:*
	- o Generalment els clients interactuaran amb la interfície desde algun ordinador del seu Servei en l'Hospital o en algun Centre d'Atenció Primària.
	- o Minoritàriament hi haurà alguns usuaris que també podran interactuar desde l'ordinador de casa seva.
- *3- Desde el punt de vista dels usuaris generals.* Aquests usuaris poden interactuar amb la interfície de la web desde qualsevol lloc i amb qualsevol dispositiu que accedeixi a Internet.

Per això és molt important que la interfície de la pàgina web sigui usable, fàcil d'entendre i intuïtiva per a tots els usuaris que l'utilitzin.

# **2.4. Freqüència d'ús.**

Segons el perfil d'usuari, la web serà utilitzada amb més freqüència o amb menys freqüència:

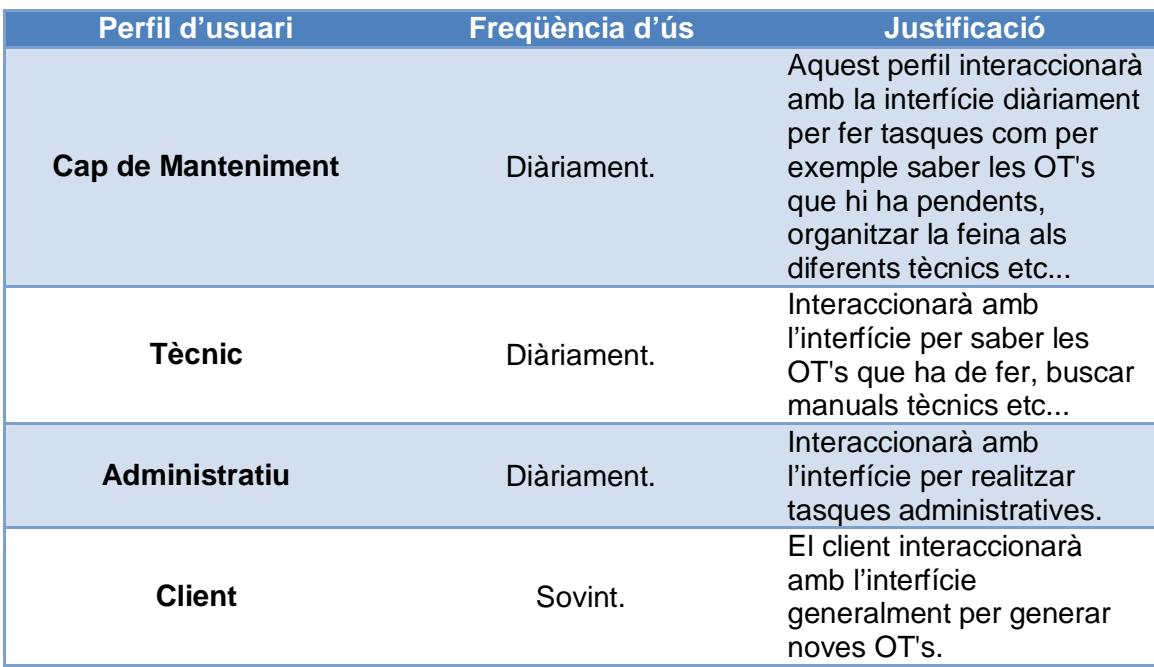

Taula 10: Freqüència d'ús del sistema.

Com es pot observar a la taula anterior, els usuaris poden interaccionar amb el sistema diàriament o sovint.

Si l'interfície es va usant diàriament o sovint, els usuaris van guanyant experiència i saben on estan tots els elements, els documents que busquen etc...

És molt important realitzar les interfícies clares i intuïtives per a que no hi hagi bretxes en l'execució i els usuaris puguin realitzar les seves tasques sense problemes de la forma més còmoda i ràpida possible.

# **2.5. Hardware i Software.**

El tipus de hardware que utilitzaran els usuaris d'aquesta interfície seran generalment PC's de sobre taula amb monitor i teclat a part o ordinadors portàtils. El software que s'utilitzarà és diferent segons l'usuari, però generalment utilitzaran navegadors d'Internet com per exemple Internet Explorer, processadors de textos, fulls de càlcul, bases de dades, programari per realitzar presentacions etc...

S'han de tenir en compte els usuaris d'una edat superior de 50 anys ja que poden tenir dificultats per utilitzar el ratolí, el teclat o qualsevol perifèric de l'ordinador. També poden necessitar augmentar la lletra de la pantalla per que existeix la possibilitat de no veure-la correctament.

# **2.6. Descripció de les tasques.**

A continuació hi ha totes les tasques que es realitzen en el Servei Tècnic Electromèdic de l'Hospital Verge de la Cinta de Tortosa i en els seus Centres d'Atenció Primària segons l'observació dels usuaris:

- Tasca A: Assignar OT al tècnic.
- Tasca B: Planificar manteniments preventius.
- Tasca C: Revisar OT's en curs. (Si es un tècnic, només veurà les seves OT's).
- Tasca D: Generar informe mensual.
- Tasca E: Finalitzar OT en curs.
- Tasca F: Demanar recanvi per a un aparell.
- Tasca G: Consultar manual tècnic d'un aparell.
- Tasca H: Introduir nou manual tècnic d'un aparell.
- Tasca I: Obrir fitxer de la carpeta compartida.
- Tasca J: Generar nova OT per avaria.
- Tasca K: Marcar recanvi com a "rebut".
- Tasca L: Accedir a la Intranet del Servei Tècnic.
- Tasca M: Consultar la pàgina web de l'Organització.
- Tasca N: Enviar un correu electrònic.
- Tasca O: Introduir nou arxiu en la carpeta compartida.
- Tasca P: Alta nou equip al sistema.

### **2.7. Tasques que pot realitzar cada perfil.**

En aquest apartat exposarem les tasques que pot executar cada perfil. Com hem comentat anteriorment, cada perfil d'usuari tindrà al seu abast un nom d'usuari i una contrasenya diferents. D'aquesta manera l'interfície sabrà quin usuari esta interaccionant i podrem decidir amb que pot interaccionar i amb que no: *Perfil 1: Cap de Manteniment.*

*Perfil 2: Tècnic. Perfil 3: Administratiu. Perfil 4: Client.*

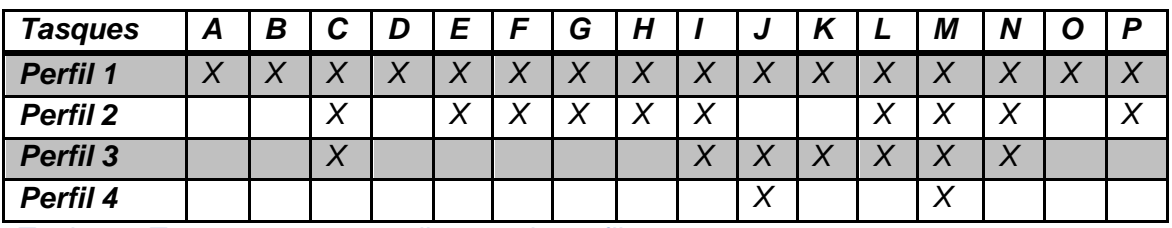

Taula 11: Tasques que pot realitzar cada perfil.

# **3. DISSENY D'ESCENARIS.**

Amb els escenaris generarem situacions reals dels usuaris realitzant una tasca concreta en un context d'ús. Aquesta informació serà de gran ajuda per entendre millor els usuaris i veure com utilitzaran el sistema que volem dissenyar. Els escenaris que realitzarem ens proporcionaran idees i aspectes concrets del disseny.

A continuació es mostra un escenari per a cada tasca anterior:

#### **Escenari 1:**

#### **Tasca A: Assignar OT al tècnic.**

Personatge: Marc Vila (Cap de Manteniment).

En Marc, que és Cap de Manteniment, està assegut al seu despatx del taller de l'Hospital Verge de la Cinta de Tortosa treballant amb la Intranet de l'Organització i com tots els dies decideix consultar les Ordres de Treball que hi ha pendents de realitzar. Es dirigeix a la icona de la Intranet amb la descripció "OT's pendents" i fa clic amb el ratolí. Automàticament li apareix una pantalla amb un llistat de OT's generades i pendents de realitzar. De totes les OT's pendents que hi ha es decideix per una i assigna un tècnic per a que pugui anar a reparar l'aparell. En Marc agafa el ratolí i clica en la icona amb descripció "Assignar tècnic" que hi ha al final de la primera OT pendent. A continuació li apareix una pantalla nova amb quatre icones, on cada icona fa referència a un tècnic diferent. El Cap de Manteniment clica amb el ratolí la icona amb nom "Manel Navarro" per escollir el tècnic. Finalment es retorna automàticament a la Intranet i es finalitza la tasca.

#### **Nota: La OT canvia d'estat "pendent" a l'estat "en curs" i desapareix del llistat de OT's pendents.**

#### **Escenari 2:**

#### **Tasca B: Planificar manteniments preventius.**

Personatge: Marc Vila (Cap de Manteniment).

En Marc, que és Cap de Manteniment, decideix planificar tots els manteniments preventius de tots els aparells electromèdics de tot l'any. S'asseu al seu despatx del taller i posa en funcionament el seu ordinador. Es dirigeix al navegador web i a la seva barra de preferits busca la pàgina web de l'Organització. Un cop carregada la pàgina web clica amb el ratolí la icona anomenada "Intranet" i a continuació introdueix el seu nom d'usuari i la contrasenya. Finalment clica el boto que hi ha a la part inferior i que s'anomena "Entrar".

En Marc accedeix a l'interfície de la Intranet, busca la icona anomenada "Planificar Manteniments Preventius" i clica al damunt amb el ratolí.

Seguidament li apareix una pantalla amb un llistat de tots els aparells de l'Hospital Verge de la Cinta de Tortosa i dels Centres d'Atenció Primària. En cada aparell hi ha el número d'inventari, el seu nom, la marca, el model, el numero de sèrie, on està ubicat, la data de Manteniment Preventiu i el tècnic assignat per realitzar el Manteniment. El número d'inventari és una etiqueta que hi ha enganxada als aparells mèdics i que serveix per identificar-los al sistema.

En Marc es dirigeix al primer aparell amb el ratolí, introdueix una data de Manteniment Preventiu i assigna un tècnic clicant la icona que hi ha al costat anomenada "Assignar tècnic".

Aquest procés es repeteix fins que tots els aparells tenen una data de Manteniment Preventiu i un tècnic assignat per realitzar el Manteniment.

#### **Escenari 3:**

**Tasca C: Revisar OT's en curs. (Si és un tècnic, només veurà les seves OT's).** Personatge: Manel Navarro (Tècnic).

En Manel acaba d'arribar al taller de realitzar un reparació d'un Desfibril·lador del Servei de Cardiologia de la Planta dos de l'Hospital. Un Desfibril·lador és un aparell mèdic que serveix per poder salvar vides humanes. Ara mateix no té més feina i decideix entrar a la Intranet de l'Organització per consultar les seves OT's en curs. Entra al navegador web i es dirigeix a la barra de preferits per buscar la pàgina web de l'Organització. Quan en la pantalla li apareix la pàgina web, es dirigeix a la icona anomenada "Intranet" i introdueix el seu nom d'usuari, la contrasenya i clica la icona "Entrar". Seguidament, en la seva interfície el tècnic es dirigeix amb el ratolí a la icona amb nom "OT's en curs" i automàticament apareix una pantalla amb totes les seves OT's en curs assignades pel Cap de Manteniment.

#### **Escenari 4:**

#### **Tasca D: Generar informe mensual.**

Personatge: Marc Vila (Cap de Manteniment).

En Marc ha rebut un correu electrònic on l'hi demanen l'informe mensual de les reparacions i els manteniments preventius que s'han realitzat durant tot el mes en un dels Serveis de l'Hospital. El client fa referència al Servei de Ginecologia de l'Hospital Verge de la Cinta de Tortosa.

En Marc està a casa seva però com el client ho necessita molt urgent es posa al seu ordinador personal de la seva habitació per poder-lo realitzar el més aviat possible. Posa en funcionament el seu ordinador i es dirigeix al navegador web per entrar a la pàgina web del Servei Tècnic. A continuació es dirigeix a la icona anomenada "Intranet" i introdueix el seu nom d'usuari, la contrasenya i clica "Entrar". Quan està davant de l'interfície de la Intranet es dirigeix a la icona anomenada "Informe Mensual" per poder generar l'informe del Servei de Ginecologia. Seguidament apareix una pantalla amb dos icones anomenades "Hospital Verge Cinta" i "Atenció Primària". En Marc clica amb el ratolí en la icona "Hospital Verge Cinta" i li apareix una pantalla amb tots els serveis de l'Hospital. El Cap de Manteniment busca amb el ratolí la icona anomenada "Generar pdf" que hi ha al costat de la descripció "Servei de Ginecologia" i genera un arxiu amb format pdf de l'informe demanat.

#### **Escenari 5:**

#### **Tasca E: Finalitzar OT en curs.**

Personatge: Manel Navarro (Tècnic).

En Manel acaba de reparar un Respirador als Quiròfans de l'Hospital, que és un aparell mèdic que proporciona respiració artificial a un pacient mentre l'hi realitzen una operació amb anestesia. Com ha acabat una reparació decideix tancar la OT realitzada en el seu ordinador portàtil.

Es dirigeix al navegador web "Internet Explorer" i cerca la pàgina web de l'Organització. Seguidament, quan està en l'interfície de la pàgina web amb el ratolí fa clic a sobre la icona anomenada "Intranet" i escriu el seu nom d'usuari, la contrasenya i clica "Entrar". En la seva interfície de la Intranet, amb el ratolí fa clic al damunt de la icona anomenada "OT's en curs".

Automàticament en la pantalla apareixen totes les OT's en curs que té el tècnic en aquell moment i busca la OT que acaba de finalitzar ara mateix.

Al final de cada OT del llistat hi ha una icona anomenada "Accedir" en els quals el tècnic fa clic al damunt per accedir a la OT i tancar-la.

Desprès de fer clic a aquesta icona apareix una nova pantalla amb tota l'informació de la OT que el tècnic vol tancar. En la pantalla apareix el nom del Servei, el número d'inventari de l'equip, el número de OT generat automàticament pel sistema, el nom de l'equip que s'està reparant, la seva marca, el model, el número de sèrie, la descripció de l'avaria i el nom i telèfon de qui ha generat la OT. El tècnic explica el treball efectuat en la reparació en l'espai "Descripció del treball" i finalment hi ha una icona amb nom "Finalitzar OT" que en Manel clica per finalitzar la OT. Tot seguit apareix una nova pantalla amb el següent missatge: "La OT s'ha finalitzat correctament". A continuació el Tècnic clica amb el ratolí la icona "Acceptar" de la part inferior central de la pantalla i retorna a la pantalla principal de la "Intranet". La OT finalitzada desapareix del llistat de OT's en curs.

#### **Escenari 6:**

#### **Tasca F: Demanar recanvi per a un aparell.**

Personatge: Manel Navarro (Tècnic).

En Manel Navarro està al Centre d'Atenció Primària del Perelló realitzant una reparació d'un electrocardiògraf, que és un aparell que serveix per captar l'activitat elèctrica del cor d'un pacient a través d'uns electrodes. Durant la reparació, es dona compte que l'impressora de l'aparell té una peça mecànica trencada i necessita demanar el recanvi d'aquesta peça per poder reparar l'aparell. La peça fa referència a un engranatge de l'impressora que està partit. En el Centre busca un ordinador lliure i obre el navegador Internet Explorer per buscar la pàgina web de l'Organització. Amb el ratolí es dirigeix a la icona que s'anomena "Intranet" i accedeix a la Intranet del Servei Tècnic escrivint el seu nom d'usuari i la seva contrasenya.

Quan en Manel es troba al davant de l'interfície de la Intranet, amb el ratolí clica al damunt de la icona anomenada "Demanar recanvi". A continuació de clicar la icona apareix una pantalla amb el llistat de totes les OT's en curs que té el tècnic en aquell moment, i entre aquestes es troba la OT nº 823 que fa referència a l'electrocardiògraf del Centre d'Atenció Primària del Perelló que en Manel està reparant en aquest moment. El tècnic es dirigeix al final de la OT nº 823 on hi ha una icona que s'anomena "Recanvis" i clica amb el ratolí. Seguidament li apareix una pantalla per introduir tota la informació necessària del recanvi que necessita per reparar l'aparell. Amb el ratolí es dirigeix al requadre en blanc i amb una etiqueta anomenada "Quantitat" on posa el numero 1 ja que només necessita un engranatge. A continuació escriu la referència del fabricant de l'engranatge al següent requadre en blanc amb l'etiqueta "Referència" i finalment en l'últim requadre amb etiqueta "Descripció" escriu "Engranatge". Per últim clica al damunt de la icona amb nom "Acceptar" i retorna a la pantalla principal de la Intranet.

#### **Notes:**

**- En la pantalla per demanar recanvis es pot demanar més d'un recanvi diferent. - Després de clicar la icona "Acceptar" i de forma transparent per nosaltres, l'aplicació internament envia un correu electrònic a l'Administrativa per a que demani els recanvis necessaris al proveïdor.**

#### **Escenari 7:**

**Tasca G: Consultar manual tècnic d'un aparell.**

Personatge: Manel Navarro (Tècnic).

En Manel està reparant un Tensiòmetre Automàtic en el Servei de Endoscòpies de l'Hospital però no troba de cap de les maneres l'avaria. Necessita consultar el manual tècnic de l'aparell per poder veure l'esquema elèctric i així entendre el seu funcionament.

Posa en funcionament el seu ordinador portàtil i obre la pàgina web de l'Organització. Amb el ratolí es dirigeix a la icona anomenada "Intranet" i accedeix a la Intranet interna del Servei Tècnic. Quan està al davant de l'interfície, amb el ratolí es dirigeix a la icona anomenada "Manuals tècnics" i accedeix a una nova pantalla on apareix un llistat amb tots els manuals tècnics dels aparells que hi ha donats d'alta en aquell moment. A final de la descripció de cada aparell hi ha una icona anomenada "Manual" i que serveix per poder obrir el fitxer amb "pdf". El tècnic es dirigeix amb el ratolí a la icona del manual del Tensiòmetre Automàtic i clica al damunt per consultar el manual tècnic de l'aparell.

#### **Escenari 8:**

#### **Tasca H: Introduir nou manual tècnic d'un aparell.**

Personatge: Manel Navarro (Tècnic).

L'Hospital Verge de la Cinta ha comprat un nou autoclau per al Servei d'Esterilització i que serveix per poder esterilitzar el material mèdic. En Manel Navarro l'instal·la al lloc que diu el Servei i comprova el seu funcionament sigui correcte. Aquest nou autoclau porta un manual tècnic dins l'interior amb format paper i dins un CD ROM amb format pdf.

El tècnic es dirigeix al seu ordinador portàtil i obre la pàgina web de l'Organització. A continuació amb el ratolí clica al damunt de la icona anomenada "Intranet" i accedeix a la Intranet de l'Organització introduint el seu nom d'usuari, la contrasenya i clicant la icona "Entrar".

Quan està al davant de l'interfície de la "Intranet" es dirigeix a la icona anomenada "Manuals Tècnics" i accedeix a una nova pantalla on apareix un llistat amb tots els manuals tècnics dels aparells que hi ha donats d'alta en aquell moment.

En Manel es dirigeix a la part superior d'aquesta pantalla amb el ratolí i clica al damunt d'una icona anomenada "Pujar Manual". En la següent pantalla en Manel introdueix la descripció de l'aparell i clica amb el ratolí en una icona anomenada "Examinar" per buscar el fitxer del manual dins el seu ordinador. Finalment amb el ratolí clica al damunt d'una icona anomenada "Acceptar" i finalitza la seva tasca. Es retorna automàticament a la pantalla principal de la Intranet.

#### **Escenari 9:**

#### **Tasca I: Obrir fitxer de la carpeta compartida.**

Personatge: Marc Vila (Cap de Manteniment).

En Manel Navarro li ha demanat al Cap de Manteniment uns dies de vacances, però en Marc no li pot dir en aquell moment perquè primer ha de consultar el calendari de vacances general de l'Empresa. Com en Marc està al seu despatx i té l'interfície de la Intranet en la pantalla del seu ordinador, es dirigeix amb el ratolí i clica en la icona anomenada "Carpeta Compartida". En la següent pantalla, en Marc pot veure tots els documents de text, fulls de càlcul i altres arxius que poden consultar alguns usuaris de forma compartida.

El Cap de Manteniment es dirigeix amb el ratolí al full de càlcul anomenat "Vacances\_ 2014" i fa doble clic per obrir el fitxer i consultar les vacances de tots els empleats de l'Empresa.

#### **Escenari 10:**

#### **Tasca J: Generar nova OT per avaria.**

Personatge: Ramon Curto (Metge).

En Ramon necessita assistència tècnica per reparar un Pulsioxímetre del Servei de Medicina Intensiva. Aquest aparell serveix per mesurar les pulsacions i el SaO2 d'un pacient.

Es dirigeix a una estació de treball del Servei i busca la pàgina web de l'Organització amb el navegador Internet Explorer que té instal·lat. Quan està al davant de l'interfície de la pagina web es dirigeix a la icona amb nom "Generar OT" i fa clic amb el ratolí. Seguidament ha d'introduir el seu nom d'usuari i la contrasenya per poder accedir al sistema. Desprès d'introduir les seves credencials i clicar en la icona "Acceptar" li apareix una pantalla amb un formulari on ha de posar el nom del Servei, el número d'etiqueta d'inventari de l'aparell, el nom de l'equip, la marca, el model, el número de sèrie, la descripció de l'avaria, el seu nom i un telèfon de contacte. Finalment es dirigeix amb el ratolí a la part inferior de la pantalla i fa clic al damunt d'una icona anomenada "Acceptar". Automàticament li apareix un missatge al centre de la pantalla amb la següent descripció: "La sol·licitud d'avaria s'ha generat correctament. En breu ens posarem en contacte amb vostè. Gràcies." i en Ramon clica "Acceptar" per finalitzar la tasca.

#### **Escenari 11:**

#### **Tasca K: Marcar recanvi com a "rebut".**

Personatge: Rosa Benet (Administrativa).

La Rosa acaba de rebre un paquet d'una empresa de paqueteria. Es posa a obrir el paquet i dins l'interior hi ha l'engranatge demanat per un dels tècnics per reparar un aparell del Centre d'Atenció Primària del Perelló, i que fa referència a la OT 823. La Rosa es dirigeix a la interfície de la Intranet i amb el ratolí fa clic al damunt de la icona amb nom "Recanvis pendents".

Desprès de fer clic amb el ratolí li apareix una pantalla amb totes les OT's pendents de rebre recanvis. Al final de la OT 823 marca la casella amb nom "Rebut" clicant amb el ratolí i seguidament es dirigeix a la part central i inferior de la pantalla per clicar la

icona "Acceptar". Finalment la Rosa finalitza la tasca i retorna a la pantalla principal de la Intranet.

**Nota: Al finalitzar la tasca, la OT 823 desapareix del llistat de recanvis pendents.**

#### **Escenari 12:**

**Tasca L: Accedir a la Intranet del Servei Tècnic.** Personatge: Manel Navarro (Tècnic).

En Manel vol accedir a la Intranet per consultar un manual tècnic d'un aparell i aprendre el seu funcionament.

Es dirigeix al navegador Internet Explorer i busca la pàgina web de l'Organització. Quan està davant de l'interfície de la pàgina web, amb el ratolí clica la icona anomenada "Intranet", seguidament introdueix el seu nom d'usuari i contrasenya i finalment clica la icona "Entrar" per accedir dins l'interfície.

#### **Escenari 13:**

#### **Tasca M: Consultar la pàgina web de l'Organització.**

Personatge: Ramon Curto (Metge).

Ramon, que és un Metge del Centre d'Atenció Primària d'Amposta, necessita saber els tipus de Manteniments Preventius i reparacions que es realitzen en l'Organització per saber si un aparell que se li ha espatllat es pot reparar. Es dirigeix al navegador web d'un ordinador del Servei i cerca la pàgina web del Servei Tècnic. Quan està davant de l'interfície de la pàgina web pot observar tota la informació que vol saber.

#### **Escenari 14:**

#### **Tasca N: Enviar un correu electrònic.**

Personatge: Manel Navarro (Tècnic).

En Manel posa en funcionament l'ordinador personal de casa seva per enviar-li un correu electrònic urgent al Cap de Manteniment. Cerca el navegador web i en la barra de preferits clica amb el ratolí la icona amb l'enllaç de la pàgina web de l'Organització. Quan està davant de l'interfície de la pàgina web es dirigeix amb el ratolí a la icona anomenada "Intranet", fa un clic, escriu el seu nom d'usuari, la contrasenya i finalment clica la icona "Entrar" per accedir dins la seva interfície. Seguidament agafa el ratolí i clica al damunt d'una icona anomenada "Correu electrònic". A continuació li apareix una pantalla on ha de posar el nom del destinatari, opcionalment també pot posar el correu electrònic en còpia a un altre destinatari, el nom del tema i el cos del missatge. En Manel es posa a escriure tota aquesta informació, amb el ratolí clica la icona ubicada a la part inferior de la pantalla que s'anomena "Enviar" i finalitza la tasca.

#### **Escenari 15:**

#### **Tasca O: Introduir nou arxiu en la carpeta compartida.**

Personatge: Marc Vila (Cap de Manteniment).

Pàgina **24** de **53** En Marc té al seu abast un document informatiu amb Microsoft Office Word de diversos aparells electromèdics que sortiran a la venta al Mercat el proper any 2015. El Cap de Manteniment vol posar l'arxiu a la carpeta compartida de la Intranet de l'Organització per a que els usuaris estiguin assabentats.

En Marc té la seva interfície de la Intranet oberta ja que esta davant del seu ordinador del despatx. Amb el ratolí clica la icona anomenada "Carpeta Compartida". En aquesta carpeta, en Marc pot veure tots els documents de text, fulls de càlcul i altres arxius que poden consultar alguns usuaris de forma compartida. El Cap de Manteniment es dirigeix amb el ratolí i clica a la icona anomenada "Pujar fitxer" que està situada a la part superior dreta de la pantalla. En la següent pantalla en Marc introdueix la descripció del document i clica amb el ratolí en una icona anomenada "Examinar" per buscar el document de text dins el seu ordinador. Finalment amb el ratolí clica al damunt d'una icona anomenada "Acceptar" i finalitza la seva tasca. Es retorna automàticament a la pantalla principal de la Intranet.

#### **Escenari 16:**

**Tasca P: Alta nou equip al sistema**

Personatge: Manel Navarro (Tècnic)

Nota: Continuació de l'escenari 8.

En Manel enganxa en l'autoclau instal·lat una nova etiqueta amb el número d'inventari 100.232. Seguidament es dirigeix amb el ratolí a la icona "Alta nou equip" situada en l'interfície de la Intranet i fa clic. A continuació apareix una pantalla amb un formulari per introduir tota la informació referent al nou equip.

En el formulari hi ha els següents camps: Número d'inventari, nom de l'equip, marca de l'equip, model de l'equip, número de sèrie i ubicació de l'equip.

En Manel introdueix tota la informació del l'equip en els camps del formulari i a continuació clica amb el ratolí en la icona anomenada "Acceptar" que hi ha a la part inferior central de la pantalla. En Manel retorna a la pantalla principal de la Intranet i finalitza la tasca.

# **4. FLUX D'INTERACCIÓ.**

Els fluxos d'interacció són diagrames visuals que consten d'elements per representar les pàgines, els documents i piles d'aquests. Tots aquests elements es poden relacionar mitjançant connectors i fletxes.

Quan un usuari genera resultats múltiples en realitzar una acció podem utilitzar el conjunt concurrent per representar aquesta situació. A més a més, es poden utilitzar també els punts de continuació si els diagrames són molt grans, les àrees i les àrees iteratives. També hi ha components reutilitzables com les àrees de flux i referències.

Altres elements importants i necessaris per poder crear els fluxos d'interacció dels escenaris són els elements condicionals. Existeixen els punts de decisió, els connectors i fletxes condicionals, les rames condicionals, els selectors condicionals, els raïms i les àrees condicionals.

El flux d'interacció de cada escenari ens ajudarà a visualitzar d'una forma simple i entenedora com l'usuari realitzarà la seva tasca en l'entorn web.

# **Escenari 1: Tasca A: Assignar OT al tècnic.**

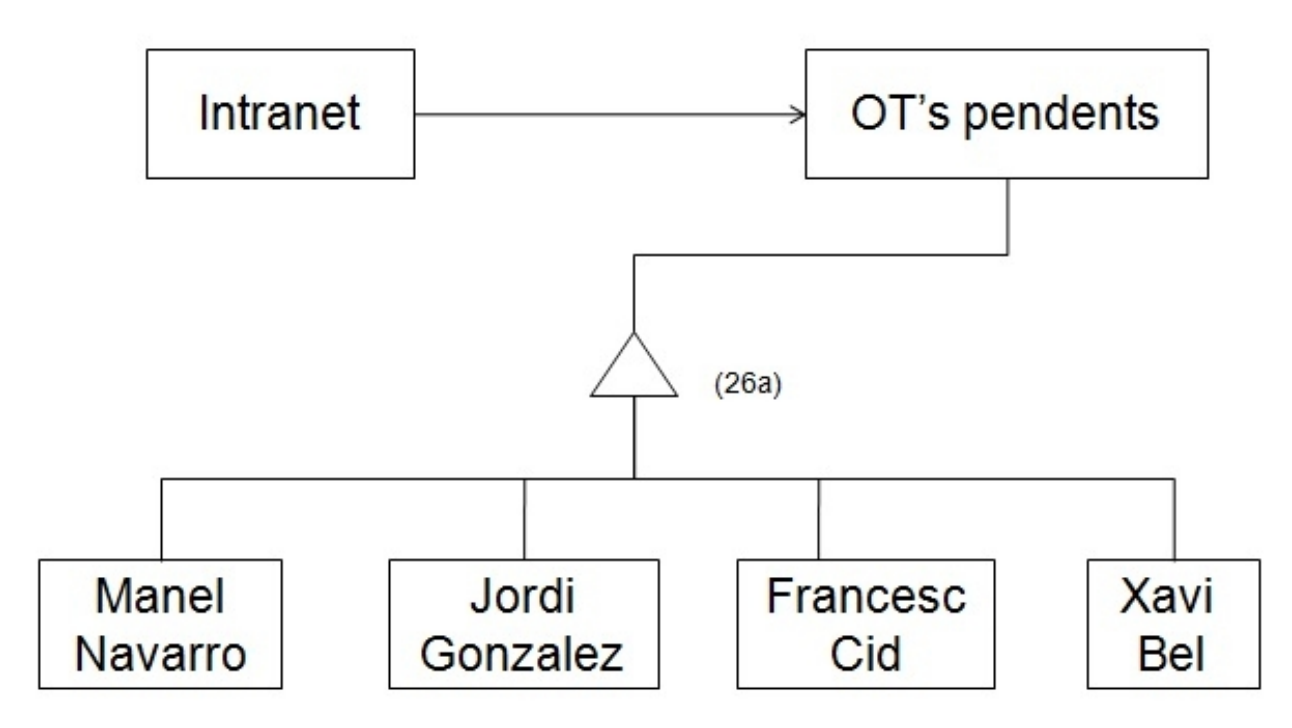

Figura 1: Flux d'interacció. Tasca A.

26a: De totes les OT's pendents que apareixen en la pantalla de "OT's pendents", s'ha d'escollir una i assignar-li un tècnic.

# **Escenari 2: Tasca B: Planificar manteniments preventius.**

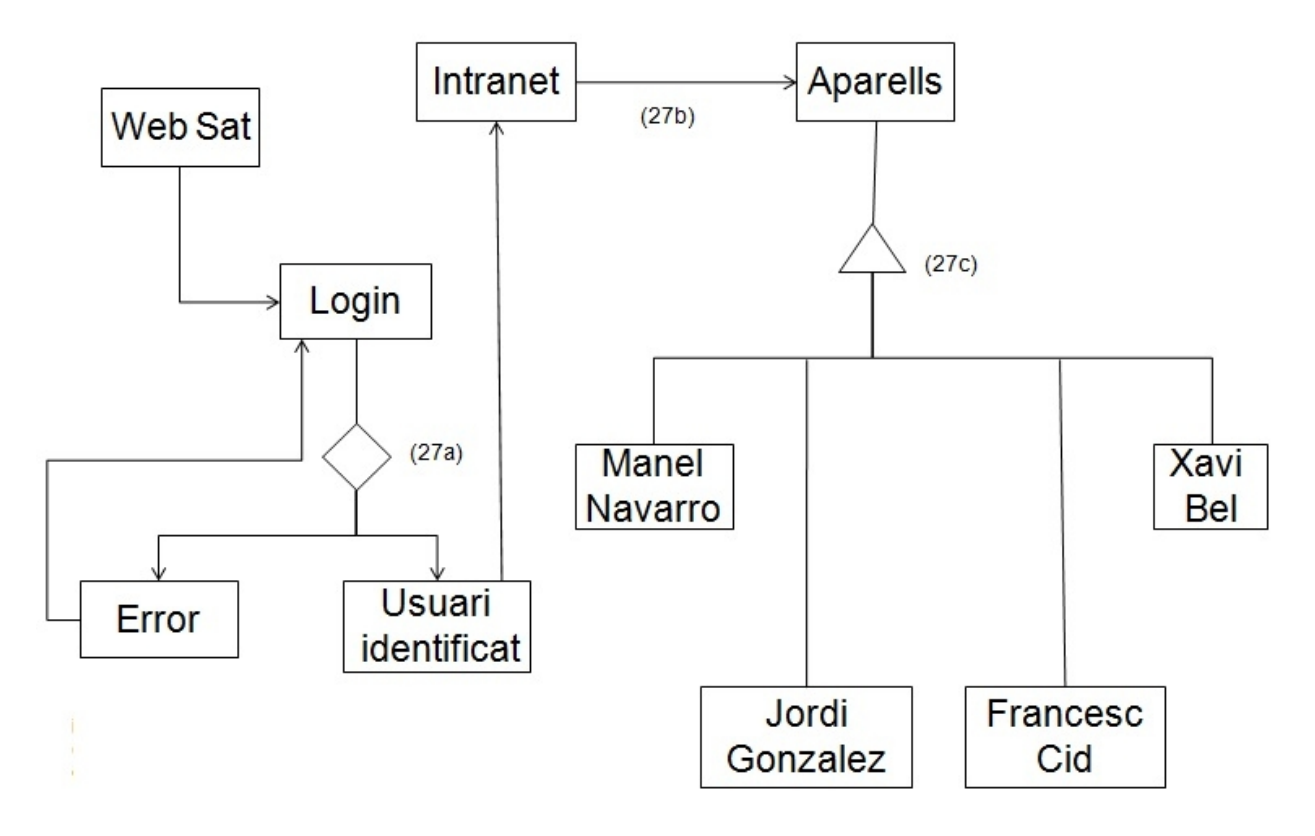

Figura 2: Flux d'interacció. Tasca B.

27a: Quan es clica la icona "Intranet" s'ha de posar el nom d'usuari i la contrasenya.

27b: Planificar Manteniments Preventius.

27c: Escollir un aparell del llistat. Seguidament s'ha d'introduir una data de Manteniment Preventiu i assignar un tècnic.

### **Escenari 3: Tasca C: Revisar OT's en curs. (Si és un tècnic, només veurà les seves OT's).**

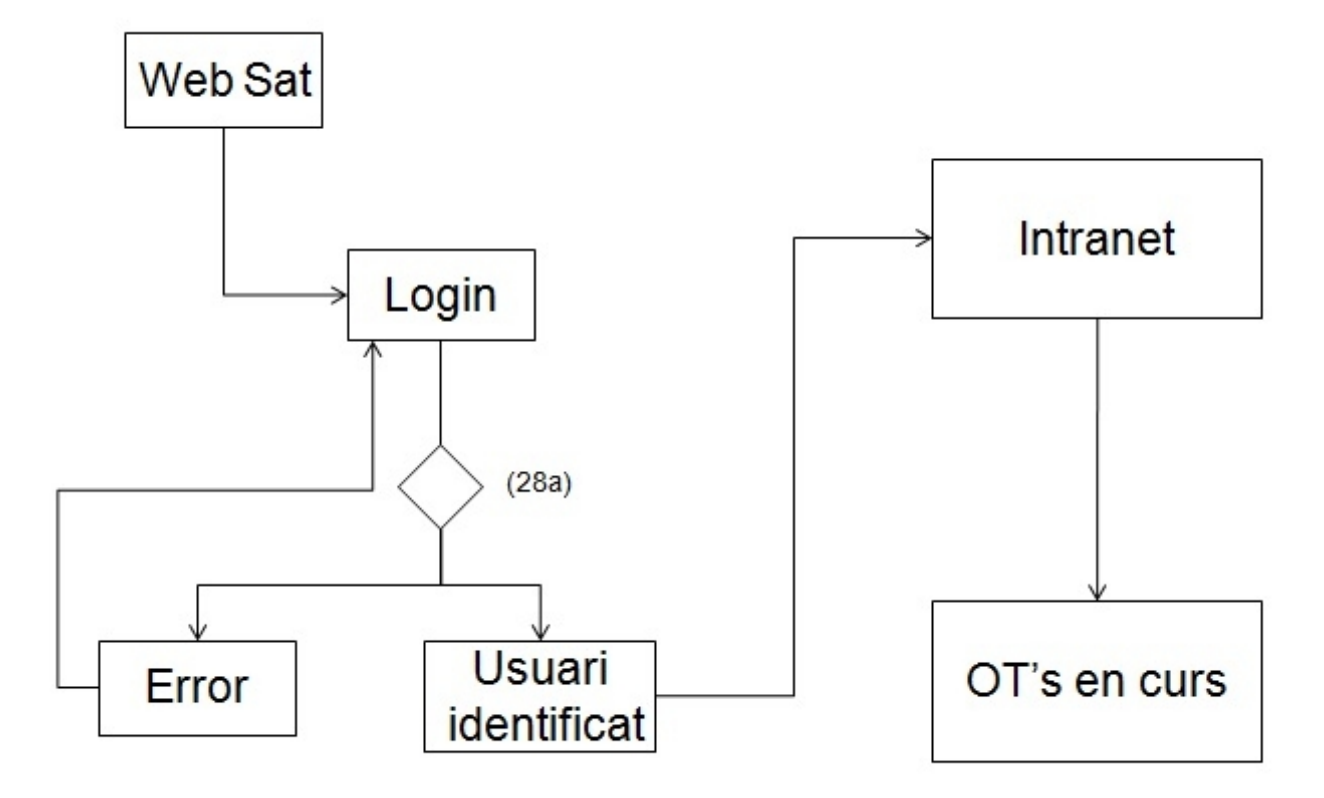

Figura 3: Flux d'interacció. Tasca C.

28a: Quan es clica la icona "Intranet" s'ha de posar el nom d'usuari i la contrasenya.

### **Escenari 4: Tasca D: Generar informe mensual.**

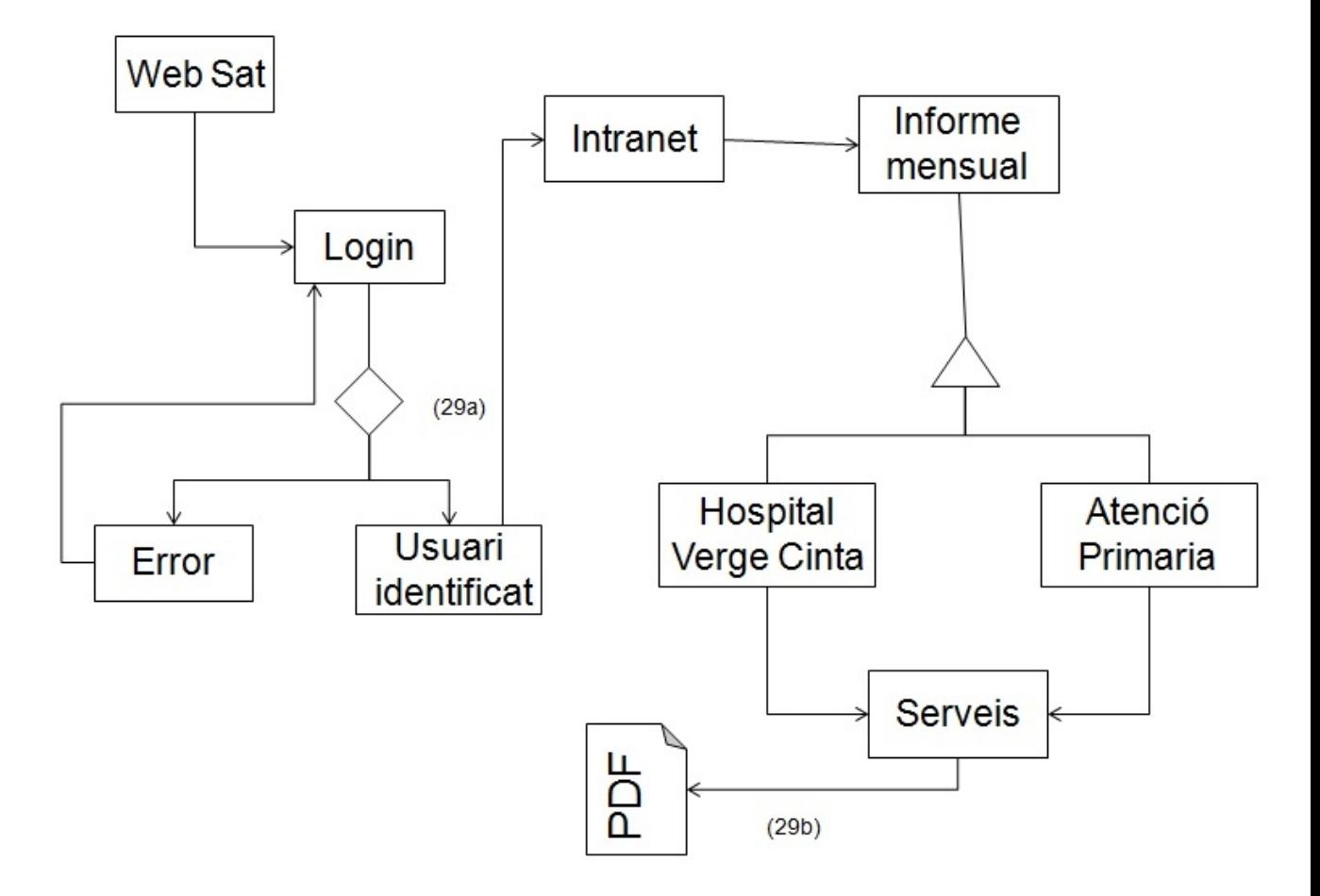

Figura 4: Flux d'interacció. Tasca D.

29a: Quan es clica la icona "Intranet" s'ha de posar el nom d'usuari i la contrasenya. 29b: Escollir un Servei i generar arxiu "pdf" de l'informe mensual.

**Escenari 5: Tasca E: Finalitzar OT en curs.**

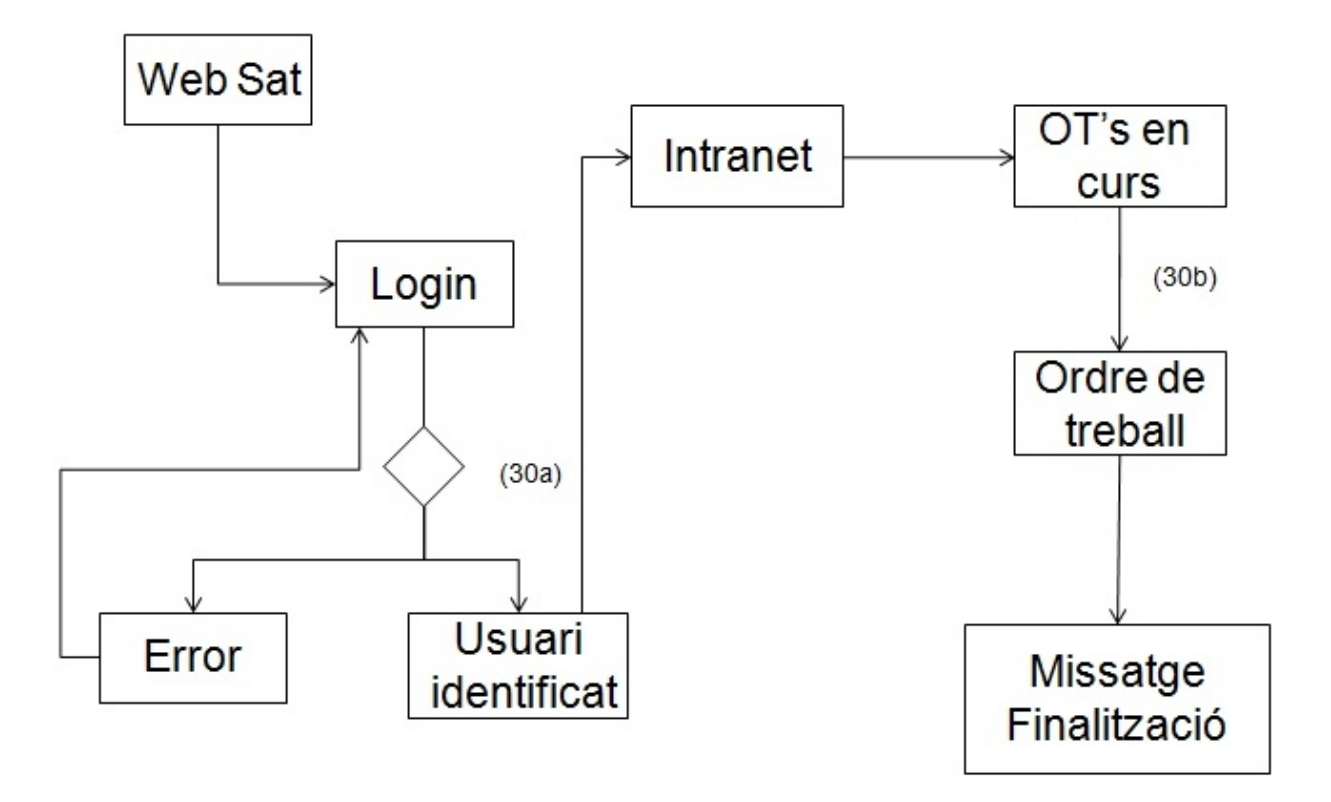

Figura 5: Flux d'interacció. Tasca E.

30a: Quan es clica la icona "Intranet" s'ha de posar el nom d'usuari i la contrasenya. 30b: Escollir una OT del llistat per accedir-hi i finalitzar-la.

# **Escenari 6: Tasca F: Demanar recanvi per a un aparell.**

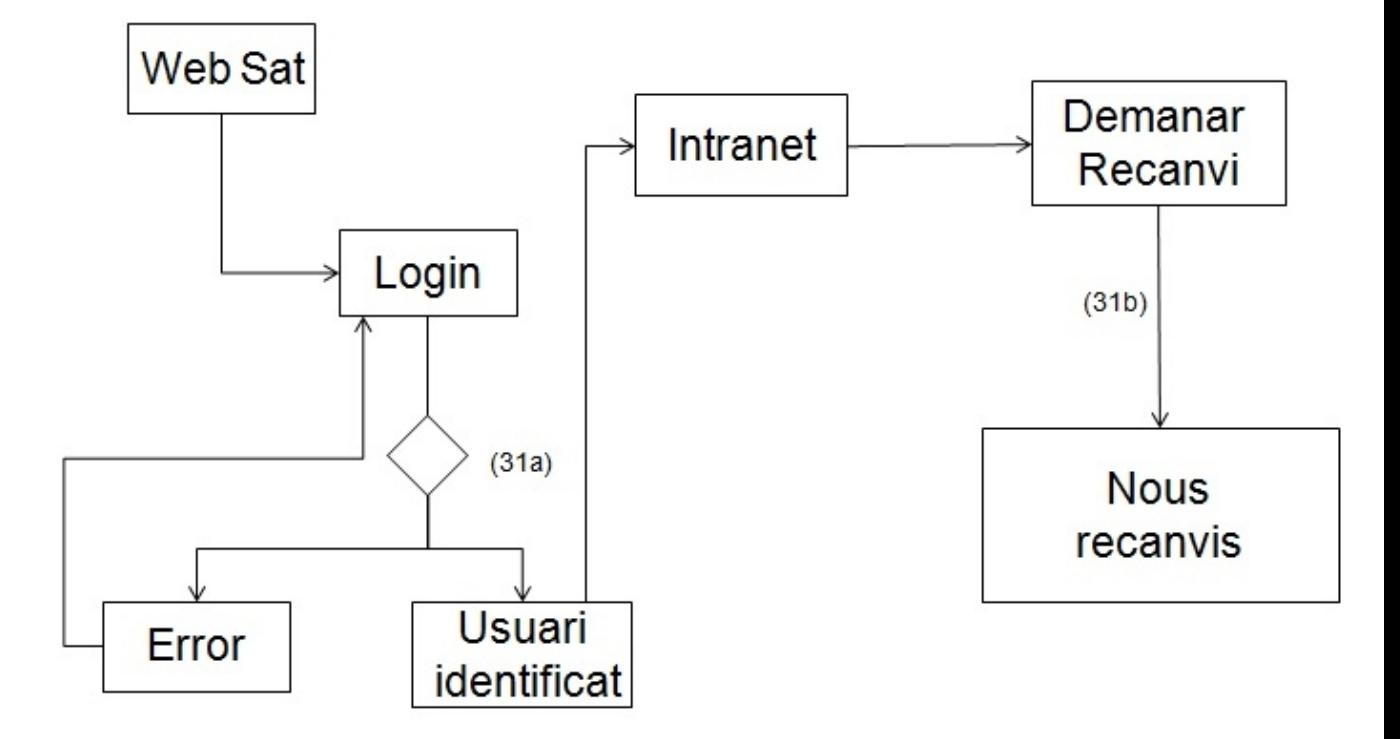

Figura 6: Flux d'interacció. Tasca F.

31a: Quan es clica la icona "Intranet" s'ha de posar el nom d'usuari i la contrasenya. 31b: L'usuari escull una OT en curs per demanar el nou o nous recanvis.

### **Escenari 7: Tasca G: Consultar manual tècnic d'un aparell.**

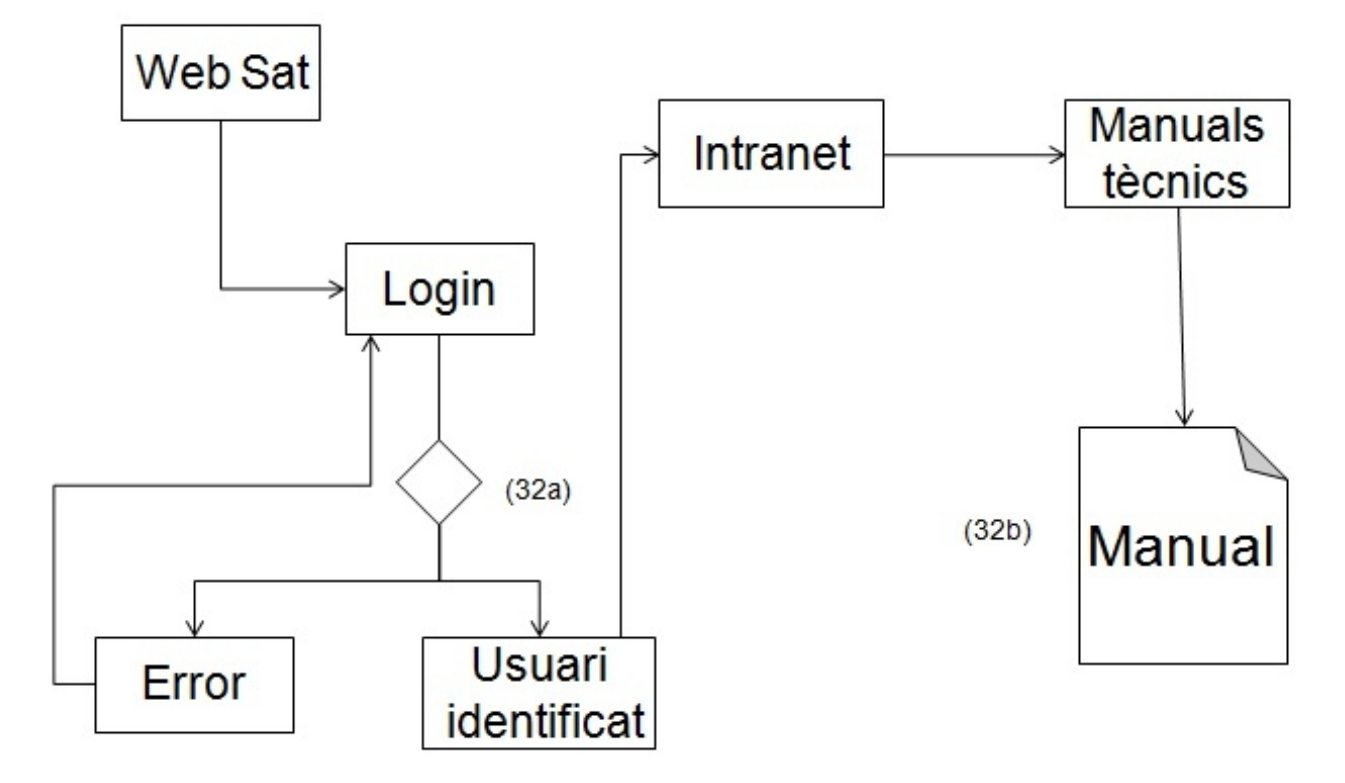

Figura 7: Flux d'interacció. Tasca G.

32a: Quan es clica la icona "Intranet" s'ha de posar el nom d'usuari i la contrasenya. 32b: L'usuari escull un aparell i clica la icona "Manual" per obrir el fitxer amb "pdf".

#### **Escenari 8: Tasca H: Introduir nou manual tècnic d'un aparell.**

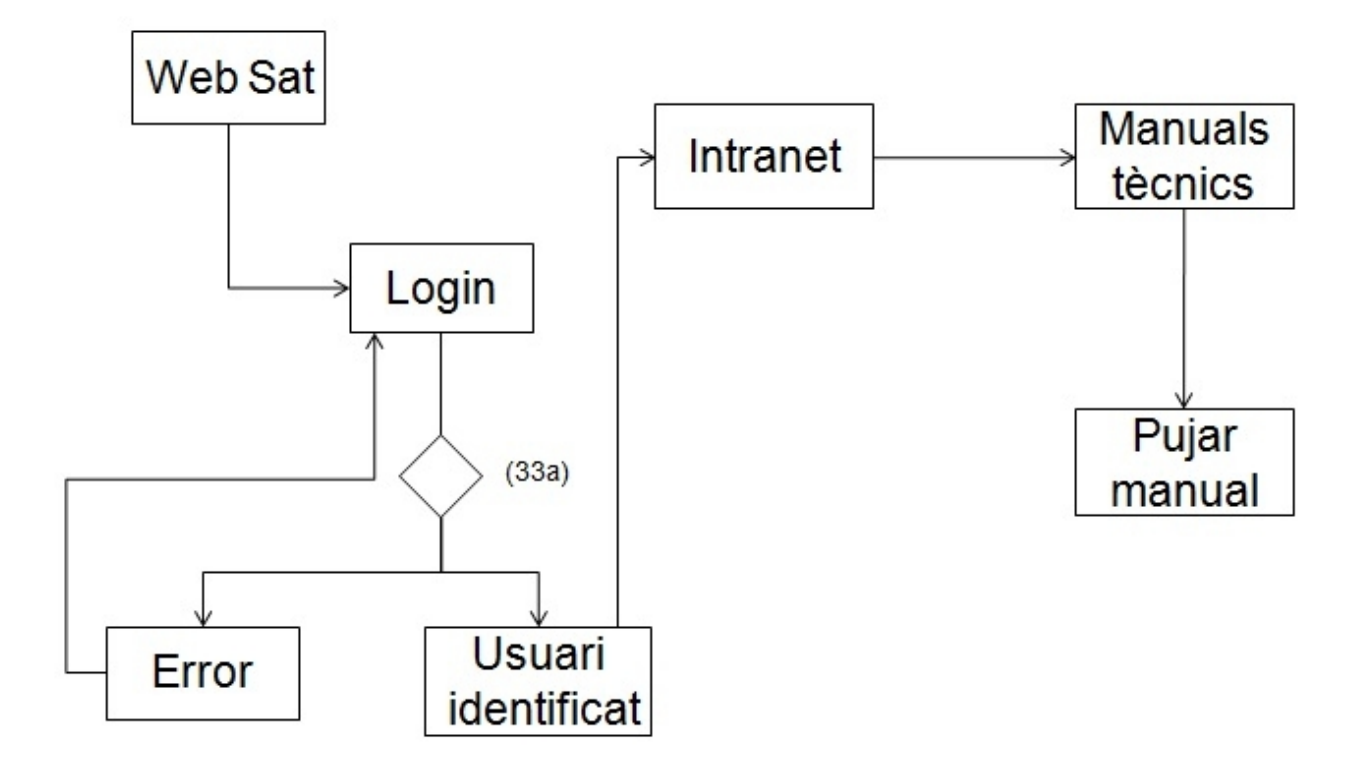

Figura 8: Flux d'interacció. Tasca H.

#### **Escenari 9:**

**Tasca I: Obrir fitxer de la carpeta compartida.**

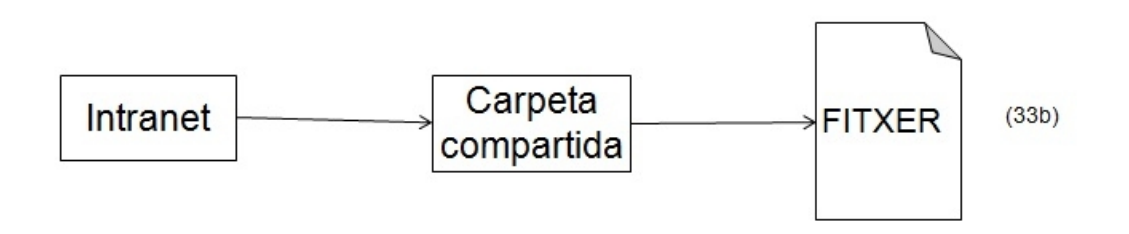

Figura 9: Flux d'interacció. Tasca I.

33a: Quan es clica la icona "Intranet" s'ha de posar el nom d'usuari i la contrasenya. 33b: L'usuari es dirigeix a un fitxer, fa clic a sobre i obri el fitxer.

### **Escenari 10: Tasca J: Generar nova OT per avaria.**

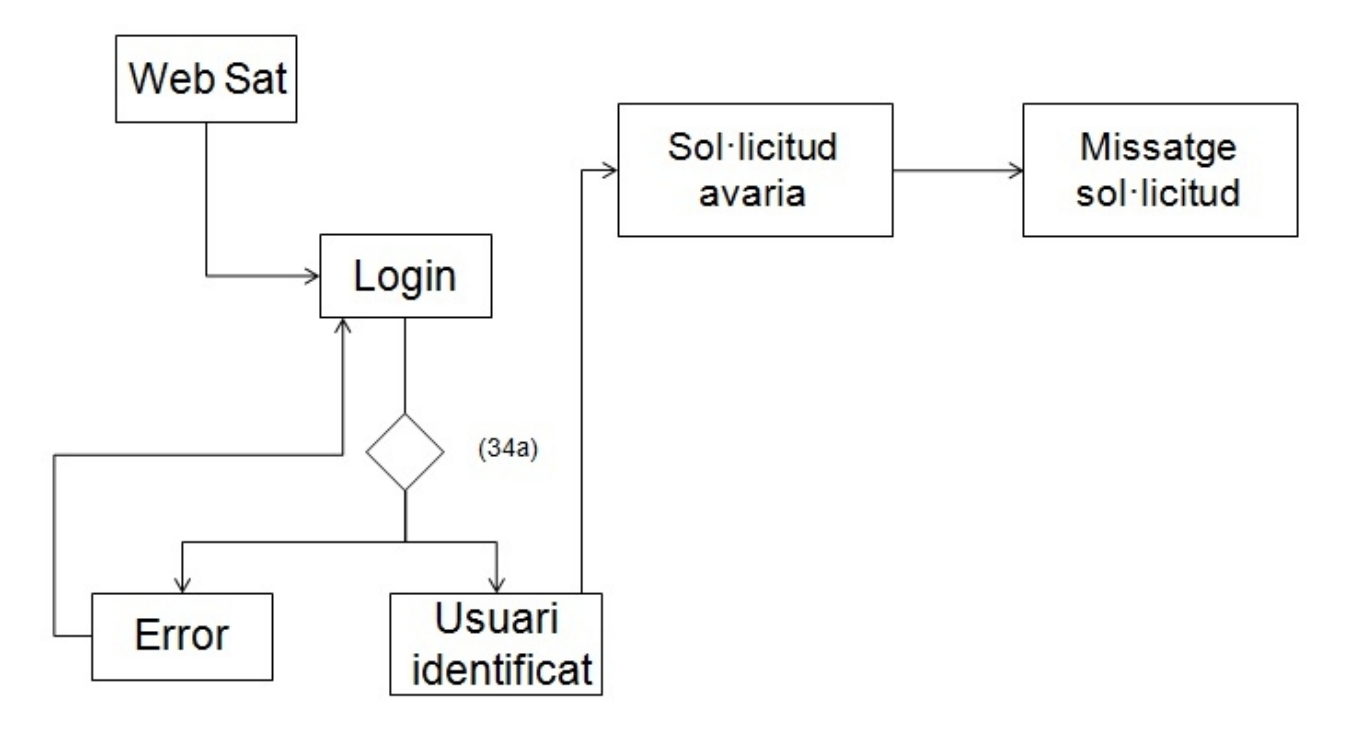

Figura 10: Flux d'interacció. Tasca J.

### **Escenari 11: Tasca K: Marcar recanvi com a "rebut".**

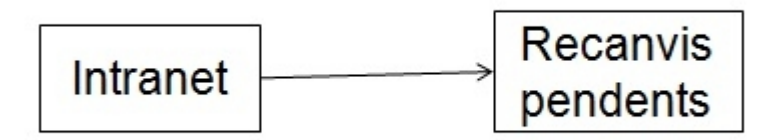

Figura 11: Flux d'interacció. Tasca K.

34a: Quan es clica la icona "Generar OT" s'ha de posar el nom d'usuari i la contrasenya.

**Escenari 12: Tasca L: Accedir a la Intranet del SAT.**

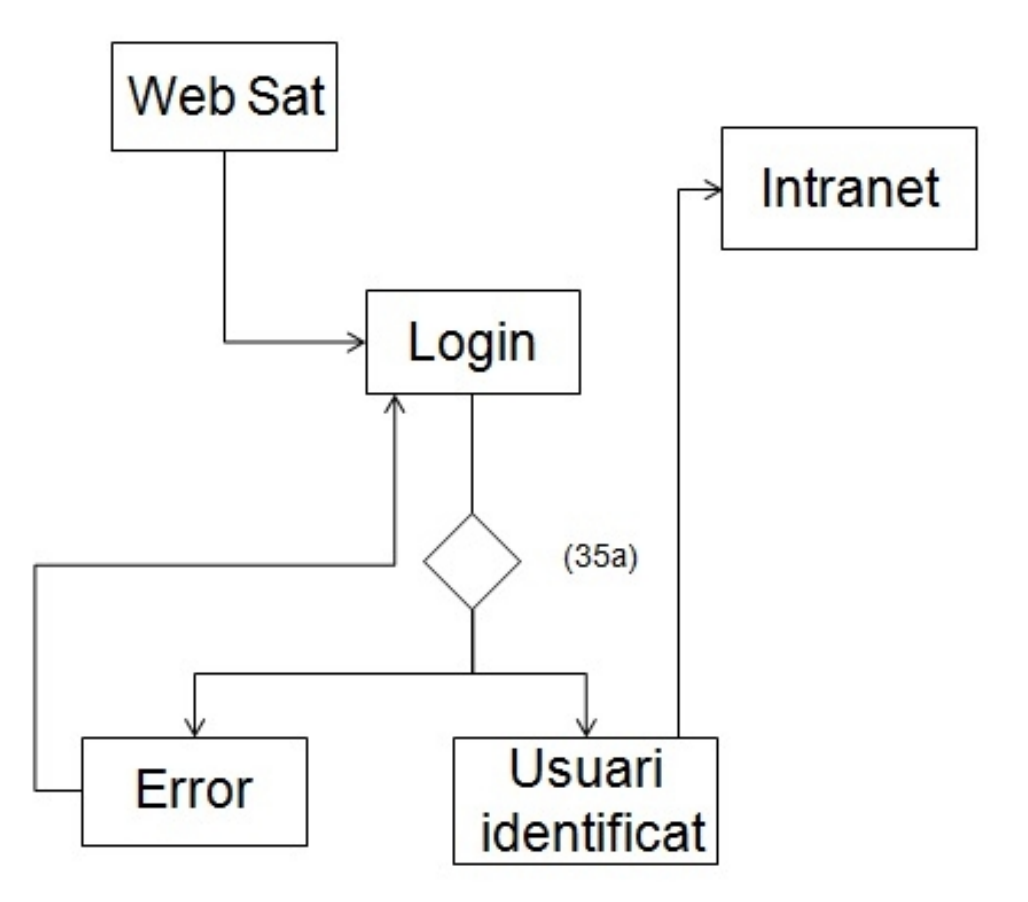

Figura 12: Flux d'interacció. Tasca L.

**Escenari 13: Tasca M: Consultar la pàgina web de l'Organització.**

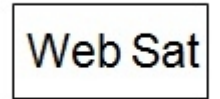

Figura 13: Flux d'interacció. Tasca M.

35a: Quan es clica la icona "Intranet" s'ha de posar el nom d'usuari i la contrasenya.

### **Escenari 14: Tasca N: Enviar un correu electrònic.**

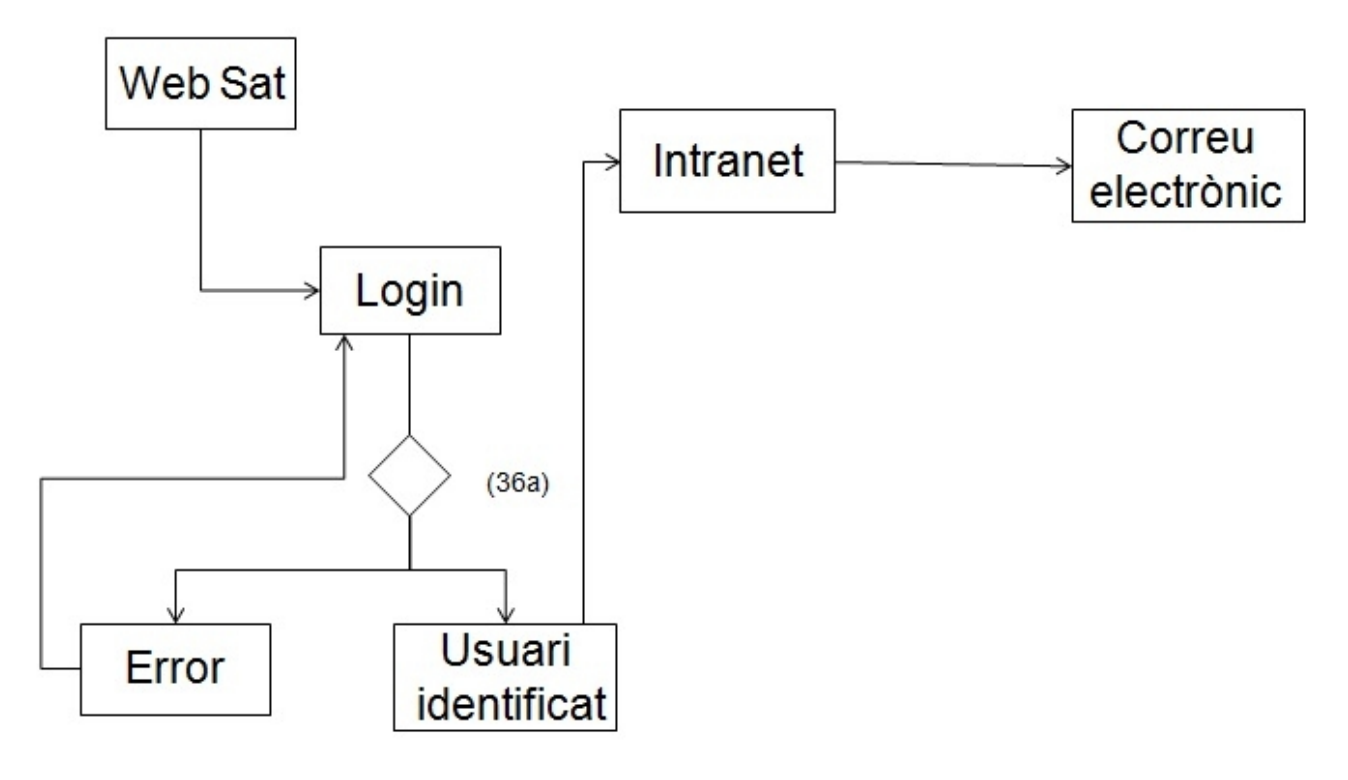

Figura 14: Flux d'interacció. Tasca N.

#### **Escenari 15: Tasca O: Introduir nou arxiu en la carpeta compartida.**

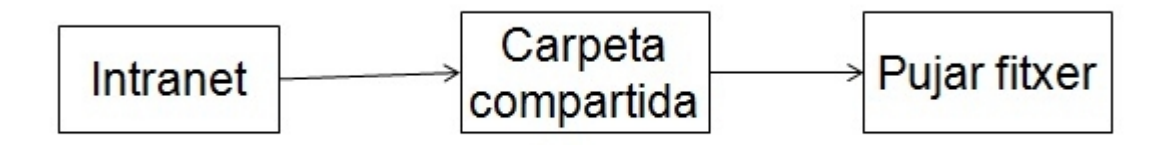

Figura 15: Flux d'interacció. Tasca O.

36a: Quan es clica la icona "Intranet" s'ha de posar el nom d'usuari i la contrasenya.

### **Escenari 16: Tasca P: Alta nou equip al sistema**

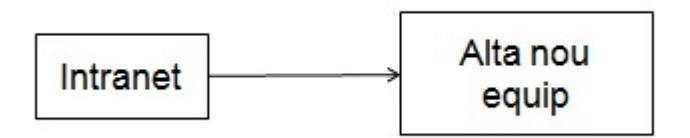

Figura 16: Flux d'interacció. Tasca P.

# **5. PROTOTIPATGE.**

Per realitzar el prototip he utilitzat els setze fluxos d'interacció que s'han realitzat en l'apartat anterior.

El prototip està compost d'una interfície de la pàgina web de l'organització per mostrarse a l'exterior (Internet) i per l'interfície d'una Intranet bàsica.

La pàgina web mostra informació de l'organització i es pot destacar a la part superior en quins tipus d'aparells es realitza el manteniment preventiu i correctiu.

A la part inferior de la web hi ha informació de contacte de l'organització amb dues icones, on la primera s'anomena "REALITZAR SOL·LICITUD D'AVARIA" i serveix per realitzar una sol·licitud d'avaria per part d'un client de l'organització, i la segona icona té el nom "INTRANET" i serveix per entrar a la Intranet dels empleats.

En la web, quan cliquem amb el ratolí a sobre de la icona "REALITZAR SOL·LICITUD D'AVARIA" apareix una pantalla que simula la introducció del nom d'usuari i la contrasenya dels usuaris. Desprès de clicar la icona "ACCEPTAR" de la part inferior del formulari, apareix una pantalla on s'ha de realitzar una altre formulari amb les dades de la sol·licitud d'avaria. Com abans, aquest formulari és una simulació i només vol mostrar la idea del treball a realitzar de l'usuari en la generació d'una OT. És molt important que l'usuari senti que ha realitzat la tasca satisfactòriament i he cregut oportú finalitzar la tasca amb un missatge transmeten que la tasca s'ha realitzat correctament. Aquest últim aspecte és molt important en la Interacció humana amb els ordinadors.

Tal i com es mostra en els fluxos d'interacció, quan es clica la icona "INTRANET" de la pàgina web apareix una pantalla que simula la introducció del nom d'usuari i la contrasenya que l'empleat necessita escriure per entrar en la Intranet. En la interfície de la Intranet podem planificar els manteniments preventius, realitzar un informe mensual, demanar un recanvi, veure els recanvis pendents, enviar un correu electrònic, entrar dins la carpeta compartida de l'organització, veure els manuals tècnics dels aparells, observar les OT's en curs, assignar una OT al tècnic i finalment donar d'alta un nou equip.

Aquesta interfície és completa i és la que veuria el Cap de Manteniment si entrés en la seva interfície de la Intranet amb el seu nom d'usuari i contrasenya.

En la realitat, cada usuari ha de tenir la seva interfície concreta on només pot realitzar les seves tasques. Es a dir, la interfície d'aquest prototip és la mateixa per a tots els perfils però partirem de la premissa que cada perfil quan entri en la Intranet només veurà les icones amb les tasques que pot realitzar segons l'apartat 8 "Tasques que pot realitzar cada perfil" de l'apartat anterior.

El prototip l'he creat amb l'aplicació "Justinmind Prototyper 6.2.0". He optat per aquesta aplicació perquè és molt intuïtiva i permet crear arxius "HTML" per provar els prototips amb el navegador web.

Per executar el prototip es pot fer per dues vies diferents:

1- Instal·lant el programa en l'ordinador i executar l'arxiu "Prototip.vp". Una vegada tenim el prototip en la pantalla s'ha de clicar al damunt de la icona "Simulate" per simular el funcionament del prototip:

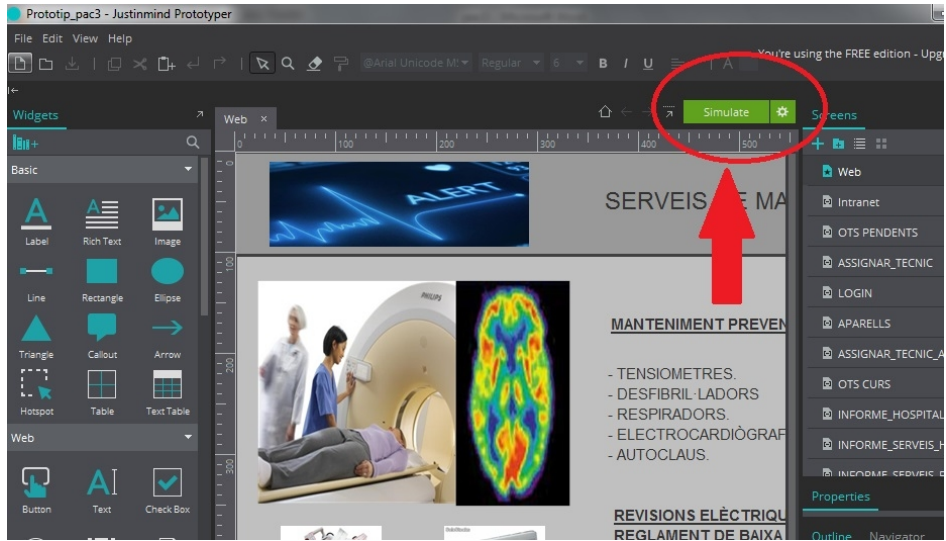

Figura 17: Interficie "Justinmind Prototyper 6.2.0".

2- El programa té l'opció d'exportar l'arxiu del prototip amb "HTML" per visualitzarse en un navegador d'Internet com Internet Explorer o Mozilla Firefox. He exportat l'arxiu en "HTML" i l'he guardat en la carpeta anomenada "Prototip\_html". Per executar l'arxiu "HTML" i visualitzar el prototip amb un dels navegadors d'Internet anterior només s'ha d'entrar dins aquesta carpeta i executar l'arxiu "index". Al executar aquest arxiu s'obrirà automàticament la interfície del prototip.

L'aplicació també té l'opció de generar un document amb totes les especificacions del prototip realitzat (Veure Annex IV).

#### **Notes:**

- **Tots els formularis del prototip són simulacions i en cap cas les dades es queden guardades.**

- **Totes les OT's o aparells que hi ha en el prototip són ficticis i només serveixen per realitzar la simulació més real.**
- **L'arxiu "index.html" generat del prototip es pot executar correctament amb els navegadors Internet Explorer i Mozilla Firefox.**

# **6. AVALUACIÓ DEL PROTOTIP. RECORREGUT COGNITIU.**

Per realitzar l'avaluació del prototip realitzarem un recorregut cognitiu (*Cognitive walkthrough*), que consisteix en executar les tasques dels escenaris creats anteriorment assumint el rol d'usuari per identificar errors de disseny o àrees susceptibles de millora (Veure Annex III). D'aquesta manera es comprova si els objectius simulats i la càrrega cognitiva podran ser assumits per tal que l'usuari faci una nova acció correcta (Casado Martínez, Garreta Domingo, Hassan Montero, Martínez Normand y Mor Pera, 2011).

A continuació mostrem les tasques que hauran de realitzar els usuaris amb el futur sistema:

- Tasca A: Assignar OT al tècnic.
- Tasca B: Planificar manteniments preventius.
- Tasca C: Revisar OT's en curs. (Si es un tècnic, només veurà les seves OT's).
- Tasca D: Generar informe mensual.
- Tasca E: Finalitzar OT en curs.
- Tasca F: Demanar recanvi per a un aparell.
- Tasca G: Consultar manual tècnic d'un aparell.
- Tasca H: Introduir nou manual tècnic d'un aparell.
- Tasca I: Obrir fitxer de la carpeta compartida.
- Tasca J: Generar nova OT per avaria.
- Tasca K: Marcar recanvi com a "rebut".
- Tasca L: Accedir a la Intranet del SAT.
- Tasca M: Consultar la pàgina web de l'Organització.
- Tasca N: Enviar un correu electrònic.
- Tasca O: Introduir nou arxiu en la carpeta compartida.
- Tasca P: Alta nou equip al sistema

En la realització del Recorregut Cognitiu s'han pogut observar algunes deficiències en el prototip d'algunes de les tasques que realitzaran els usuaris amb el futur sistema.

#### **Nota: Partim de la premissa que l'usuari no ha vist mai l'interfície.**

Referent a l'avaluació de l'escenari 1 on es realitza la tasca "Assignar OT al tècnic", l'usuari sap iniciar la tasca si vol saber quantes OT's pendents apareixen en el sistema però no la pot iniciar si el que vol és assignar un tècnic. No hi ha cap element en l'interfície de la Intranet que relacioni la tasca d'assignar un tècnic. La resta de la navegació és correcta i intuïtiva però seria necessari millorar alguna descripció. Per tant, hi ha alguns canvis que serien necessaris introduir en l'interfície del sistema per millorar la seva usabilitat.

En primer lloc, és necessari substituir la icona "OT's Pendents" de la interfície de la Intranet per una nova icona amb nom "Assignar OT al tècnic" per poder iniciar la tasca correctament.

### **Prototip abans de l'avaluació:**

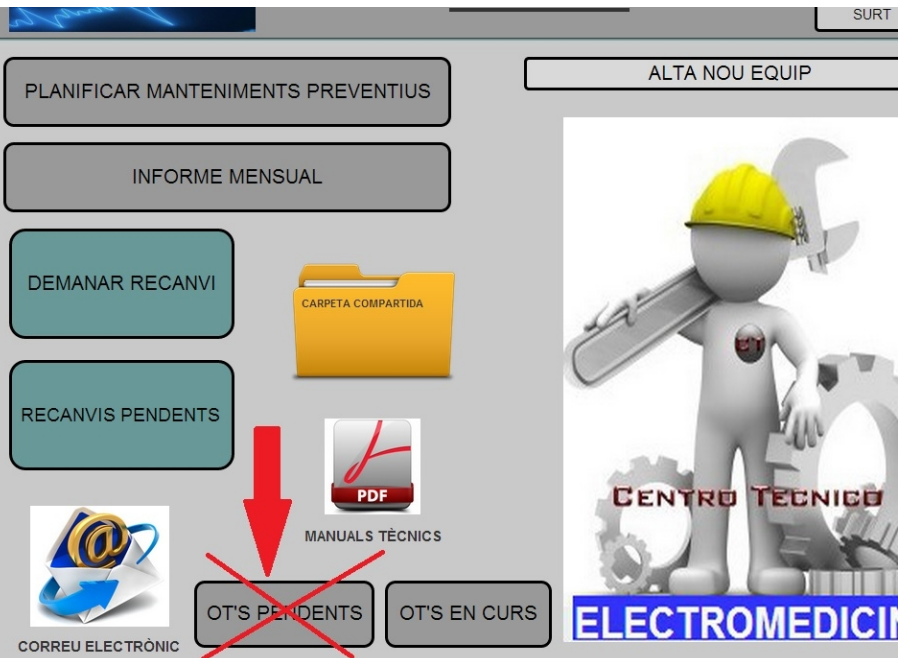

Figura 18: Prototip inicial amb icona "OT's pendents".

### **Prototip després de l'avaluació:**

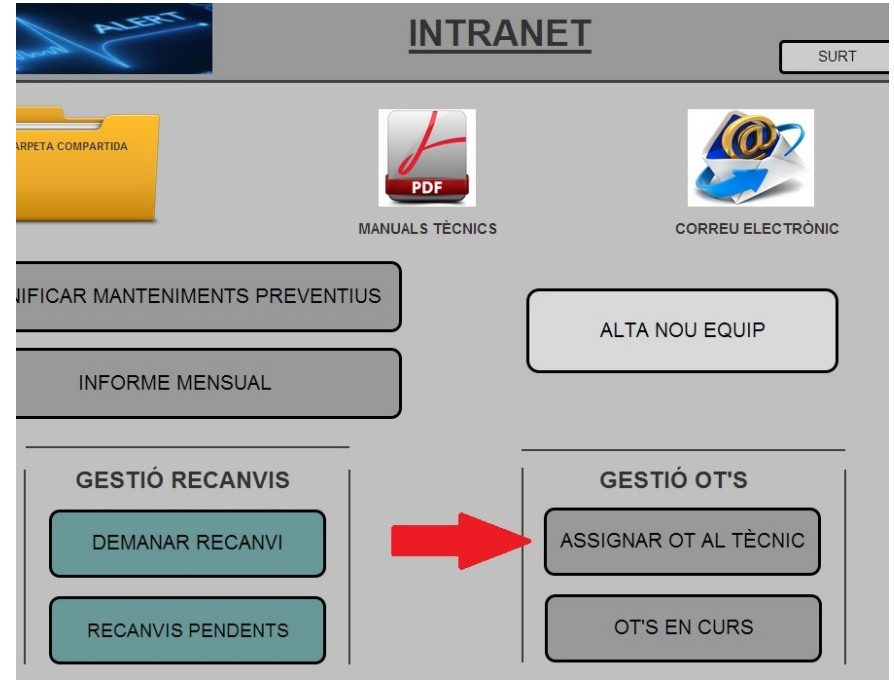

Figura 19: Prototip modificat amb nova icona "Assignar OT al Tècnic".

A més a més, és important substituir el títol de la pantalla "OT's pendents" per "Assignar tècnic" per millorar la comprensió.

Un altre aspecte que és important millorar és el quadre on hi ha les OT's pendents de la pantalla "OT's pendents". És necessari indicar que són OT's pendents d'assignar tècnic amb algun títol descriptiu.

Finalment, s'ha de substituir el color de fons de la icona "Assignar tècnic" per a que l'usuari la pugui veure amb un cop d'ull. Actualment el color de fons de la icona té el mateix color que el fons de la pantalla.

**Prototip abans de l'avaluació:**

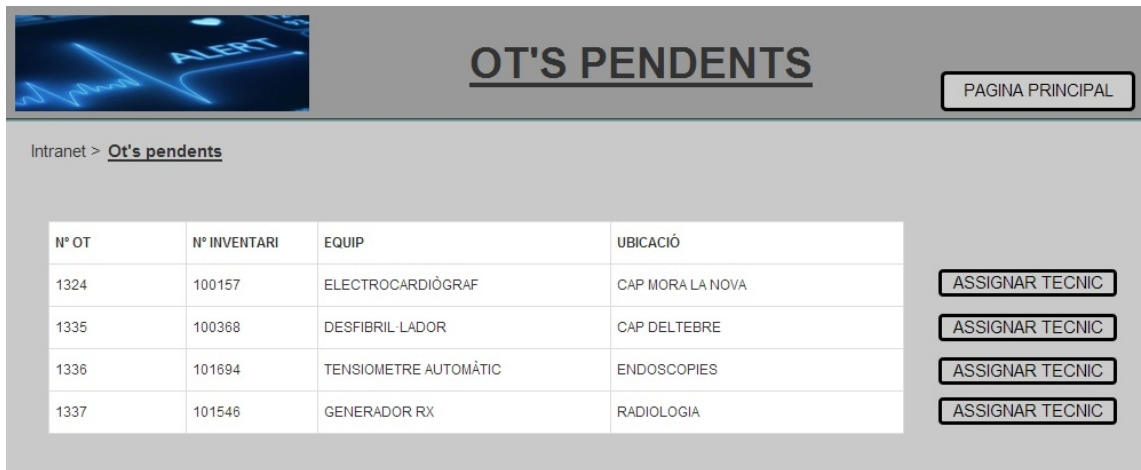

Figura 20: Prototip inicial de la pantalla "OT's pendents".

#### **Prototip després de l'avaluació:**

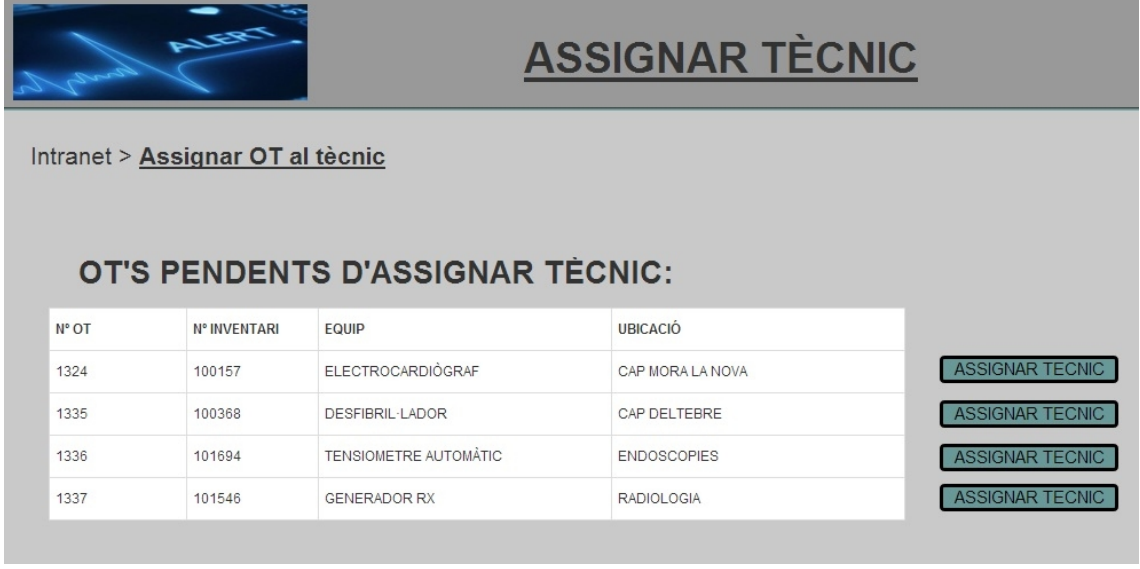

Figura 21: Prototip modificat de la pantalla "OT's pendents".

Si ens centrem amb l'avaluació de l'escenari 7 que fa referència a la tasca "Consultar manual tècnic d'un aparell", s'arriba a la conclusió que la navegació és correcta i intuïtiva segons l'escenari i la tasca a realitzar. L'únic canvi que és necessari realitzar és en la icona "Manual" de l'interfície. Aquesta s'eliminarà i es dissenyarà de tal manera que l'usuari faci clic amb el ratolí directament al damunt de la descripció de l'aparell per obrir el manual tècnic amb "pdf".

#### **Prototip abans de l'avaluació:**

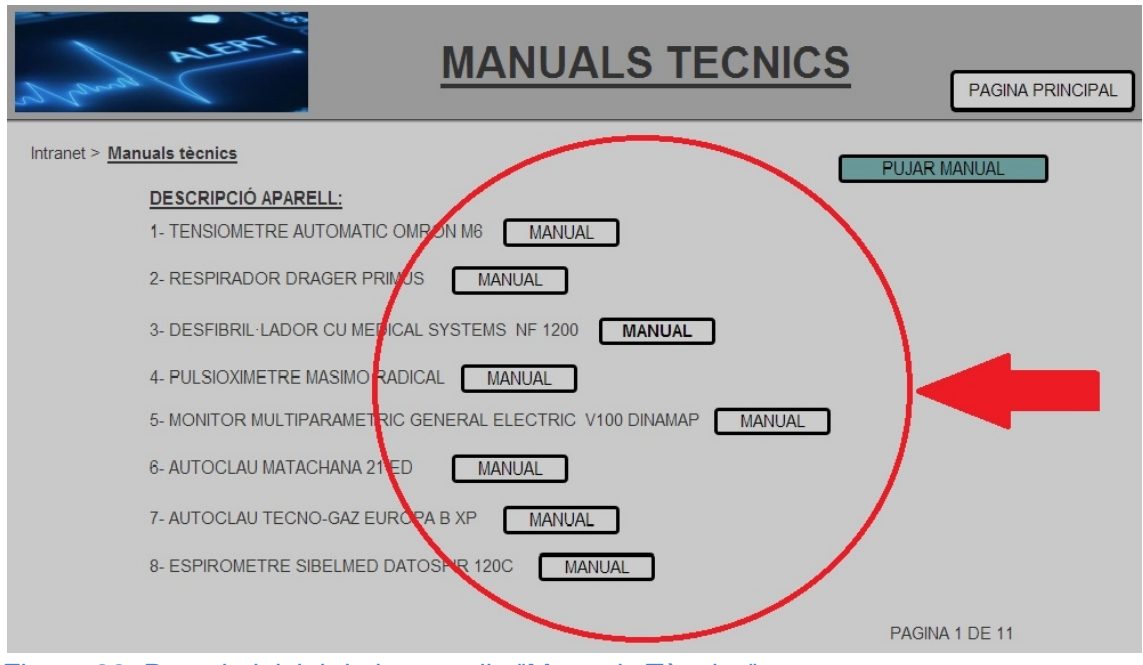

Figura 22: Prototip inicial de la pantalla "Manuals Tècnics".

#### **Prototip després de l'avaluació:**

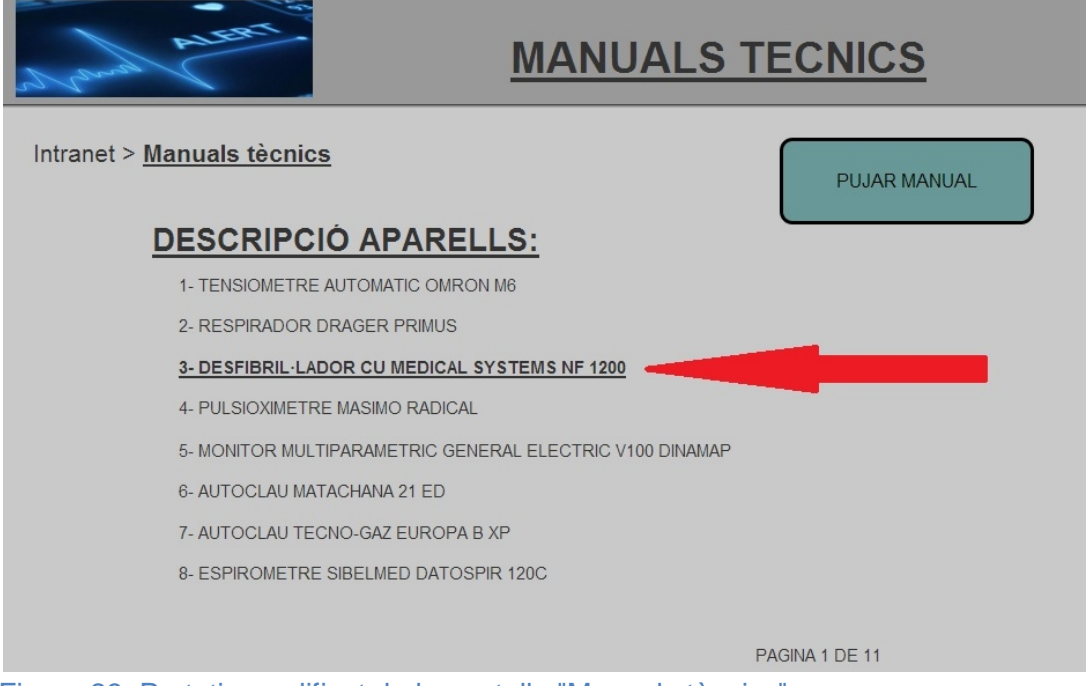

Figura 23: Prototip modificat de la pantalla "Manuals tècnics".

En la tasca "Introduir nou manual tècnic d'un aparell", la navegació també és correcta i intuïtiva segons l'escenari i la tasca a realitzar però la icona "Pujar Manual" és molt petita i costa veure-la d'un cop d'ull. És important dissenyar-la un poc més gran per a que destaqui molt més en la pantalla de la interfície (Observar les figures 22 i 23 anteriors).

La navegació de la tasca "Generar nova OT per avaria", és correcta i intuïtiva però s'han de realitzar alguns canvis per millorar la usabilitat.

Hi ha possibilitat de que l'usuari no pugui iniciar la tasca perquè no entén el nom de la icona anomenada "Generar OT". S'hauria de substituir el nom per "Realitzar sol·licitud d'avaria".

#### **Prototip abans de l'avaluació:**

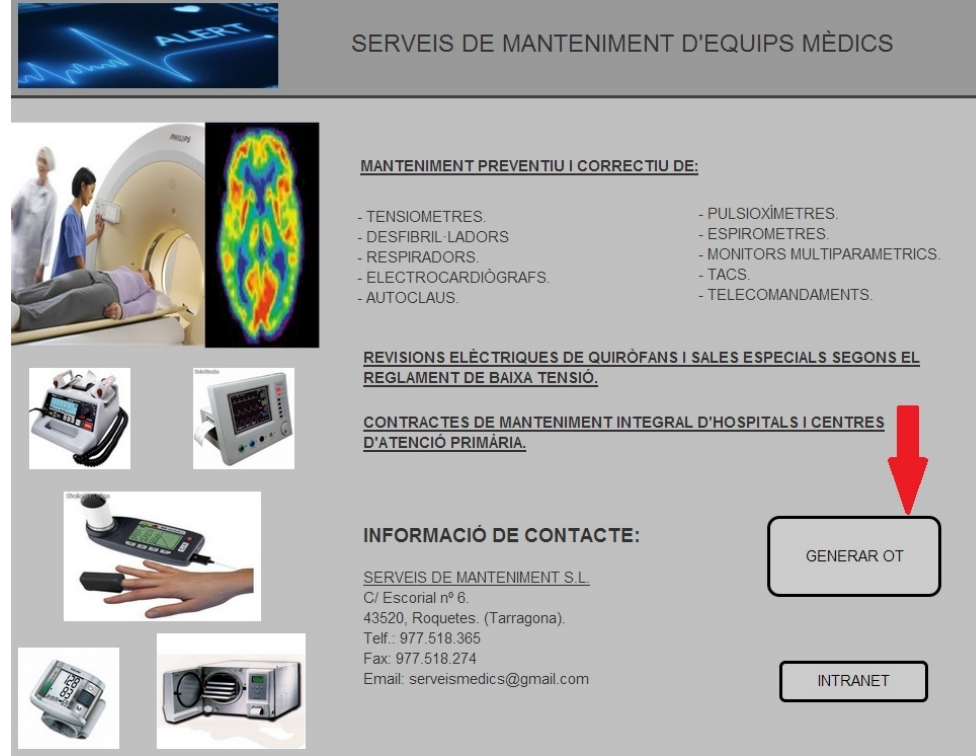

Figura 24: Prototip inicial "Pagina Web".

#### **Prototip després de l'avaluació:**

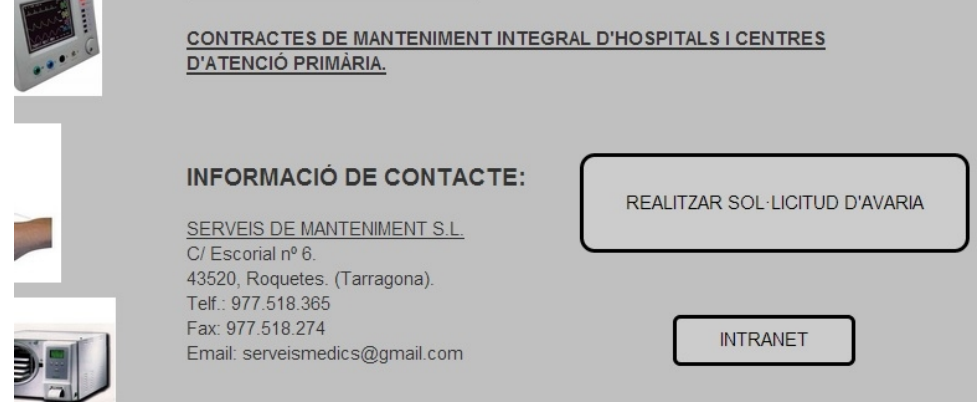

Figura 25: Prototip modificat de la "Pàgina Web".

A més a més, en el formulari de sol·licitud d'avaria l'usuari pot no entendre per a que serveix la icona "Acceptar". El nom "Acceptar" s'hauria de substituir per "Enviar sol·licitud d'avaria".

**Prototip abans de l'avaluació:**

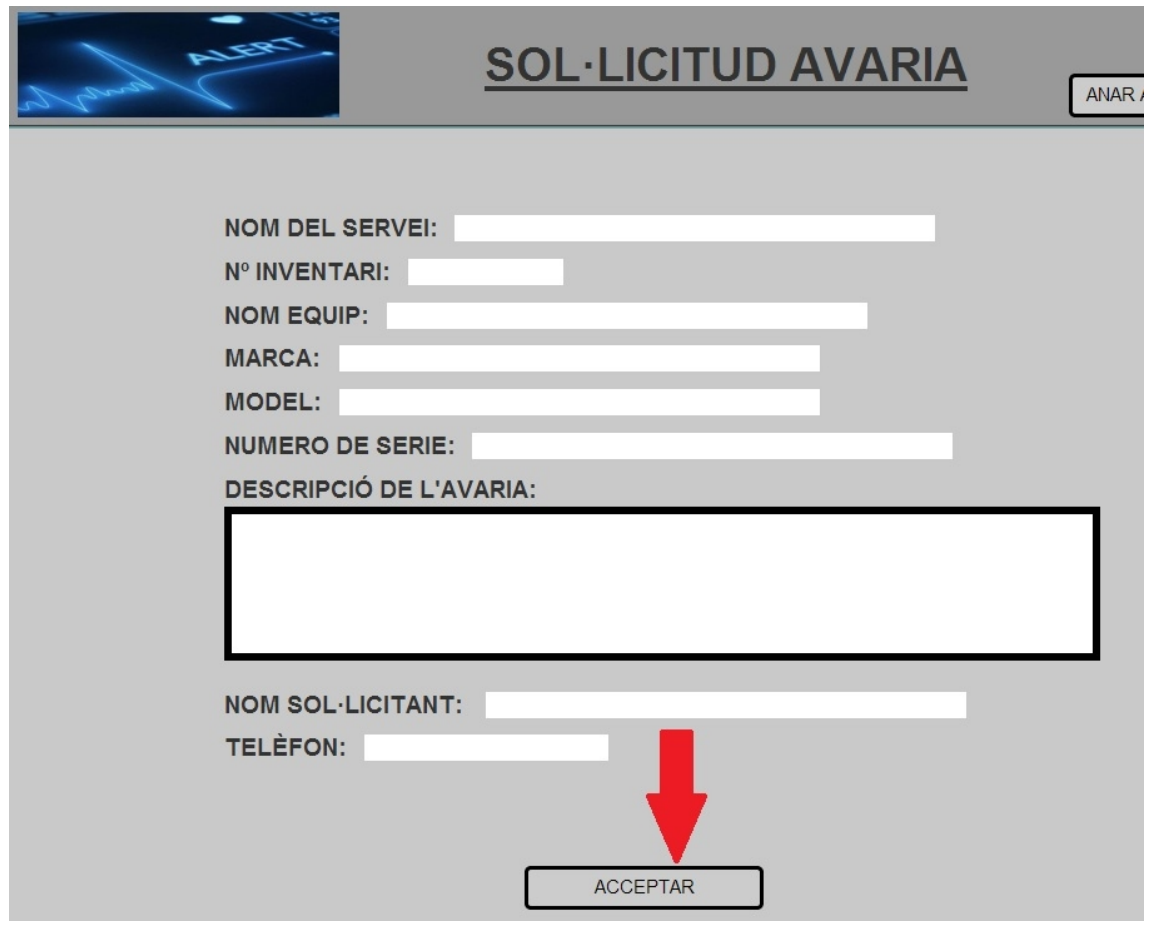

Figura 26: Prototip inicial del formulari "Sol·licitud avaria".

#### **Prototip després de l'avaluació:**

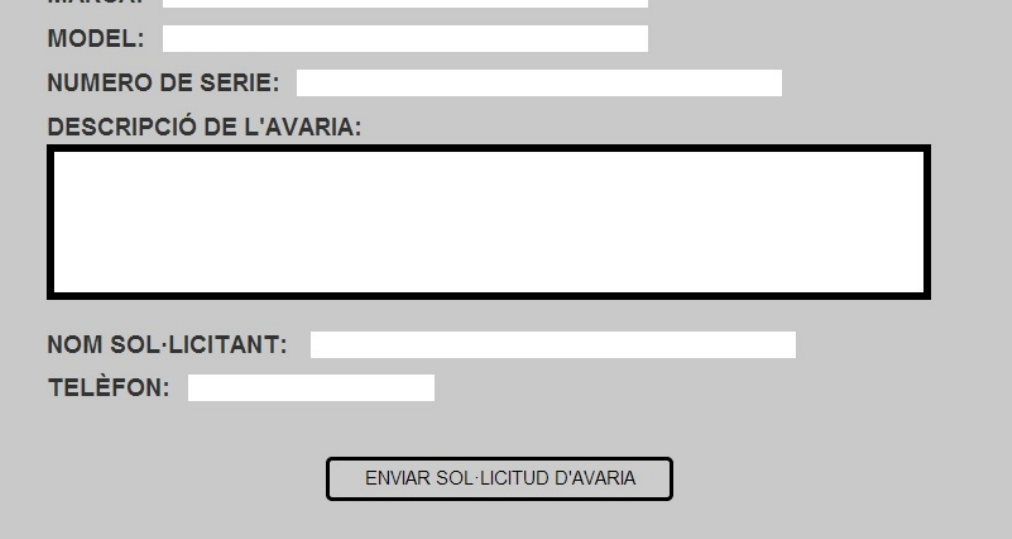

Figura 27: Prototip modificat del formulari "Sol·licitud avaria".

La navegació és correcta i intuïtiva de la tasca "Marcar recanvi com a rebut", però amb la avaluació s'han detectat algunes millores que es podrien realitzar.

Concretament, l'usuari pot no saber que s'ha de clicar en els quadres petits ja que al passar per damunt amb el ratolí no hi ha cap canvi d'estat i el ratolí es manté de la

mateixa forma. És necessari introduir alguna funcionalitat en l'interfície per a que l'usuari sàpiga que es pot clicar. Per exemple, que els quadres petits apareguin amb més transparència quan es passa el ratolí per sobre.

#### **Prototip abans de l'avaluació:**

|       | Intranet > Recanvis pendents |                          |                   |              |
|-------|------------------------------|--------------------------|-------------------|--------------|
| N° OT | N° INVENTARI                 | EQUIP                    | <b>UBICACIÓ</b>   | <b>REBUT</b> |
| 1056  | 100284                       | <b>RESPIRADOR</b>        | QUIROFANS         |              |
| 589   | 101487                       | <b>TAC</b>               | <b>RADIOLOGIA</b> | □            |
| 457   | 101523                       | PULSIOXIMETRE            | CAP AMPOSTA       |              |
| 823   | 102354                       | <b>ELECTROCARDIÒGRAF</b> | CAP PERELLÓ       | $\Box$       |
|       |                              |                          |                   |              |

Figura 28: Prototip inicial de la pantalla "Recanvis Pendents".

#### **Prototip desprès de l'avaluació:**

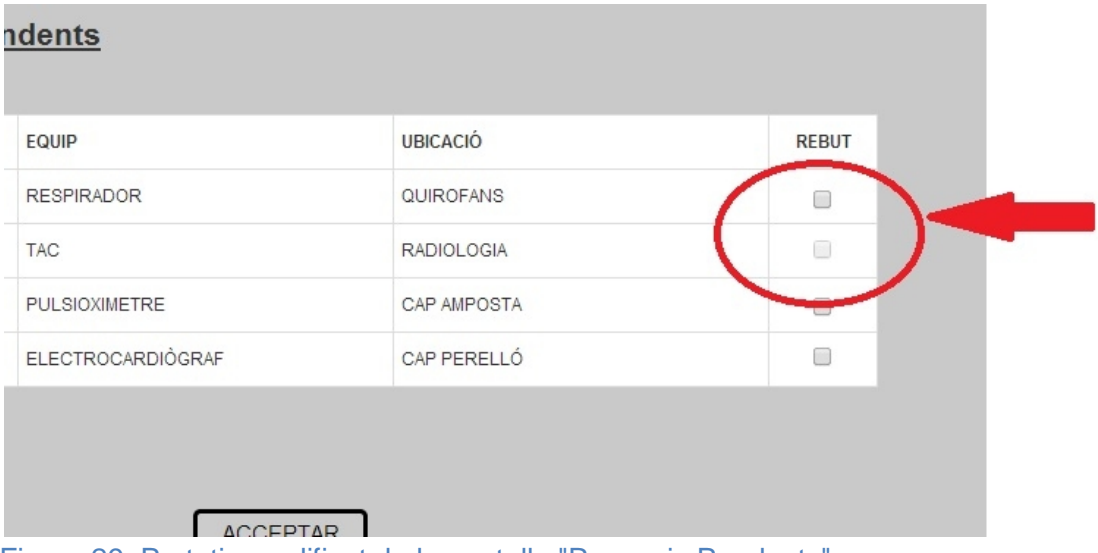

Figura 29: Prototip modificat de la pantalla "Recanvis Pendents".

Per "Accedir a la Intranet del SAT", la navegació és correcta i intuïtiva i no s'ha de realitzar cap canvi. Tampoc s'ha de realitzar cap canvi en la tasca "Consultar la pàgina web de l'Organització", ja que la navegació també és molt correcta. En canvi, en la tasca "Introduir nou arxiu en la carpeta compartida", la navegació és correcta i intuïtiva però la icona "Pujar Fitxer" és molt petita i costa veure-la d'un cop d'ull. Seria necessari dissenyar-la més gran també (Similar a les figures 22 i 23 amb la icona "Pujar Manual").

Si ens centrem amb la tasca "Alta nou equip al sistema", amb la avaluació mitjançant la tècnica del Recorregut Cognitiu s'ha detectat que la descripció de la icona s'hauria de substituir per un nom més entenedor com per exemple "Donar d'alta". Pel que fa a la navegació amb la interfície, aquesta és correcta i intuïtiva segons l'escenari i la tasca a realitzar.

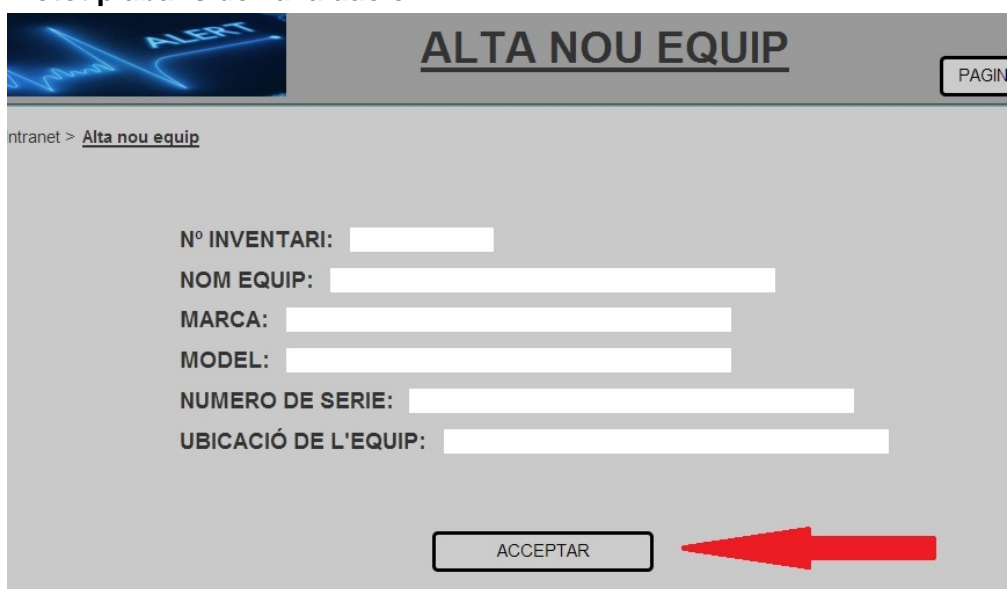

#### **Prototip abans de l'avaluació:**

Figura 30: Prototip inicial de la pantalla "Alta nou equip".

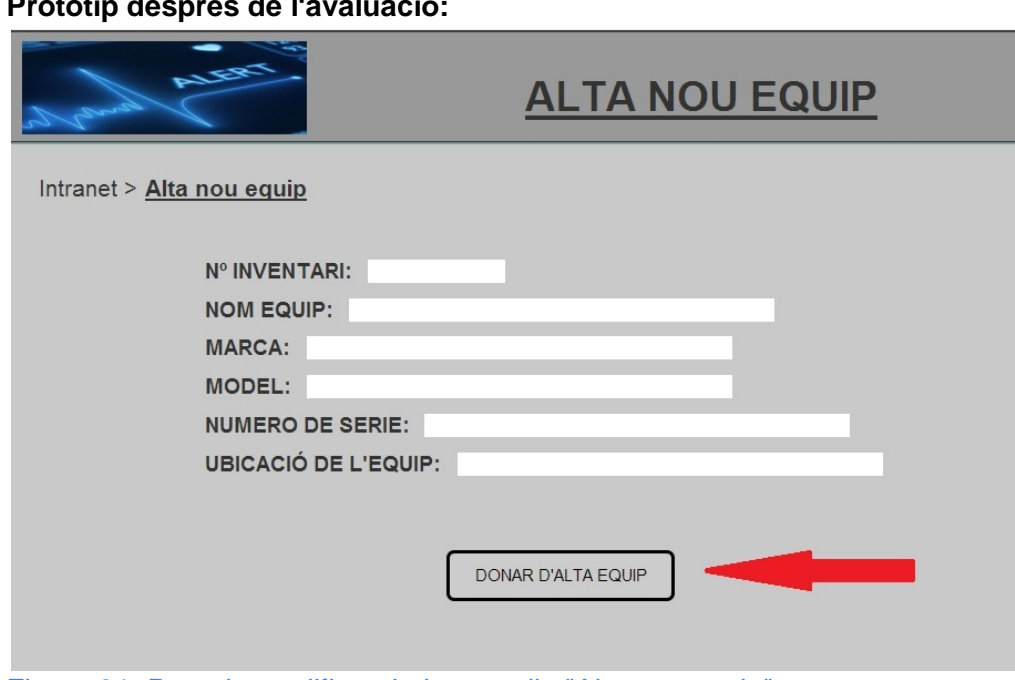

# **Prototip després de l'avaluació:**

Figura 31: Prototip modificat de la pantalla "Alta nou equip".

Pàgina **46** de **53** Finalment, les tasques "Planificar manteniments preventius", "Revisar OT's en curs", "Generar informe mensual", "Finalitzar OT en curs", "Demanar recanvi per a un aparell", "Obrir fitxer de la carpeta compartida", i la tasca "Enviar un correu electrònic" tenen la seva navegació correcta i intuïtiva i no seria necessari modificar cap element.

Però després de l'avaluació anterior i amb les millores necessàries a realitzar, s'han detectat altres deficiències que haurien de ser substituïdes i millorades per augmentar la usabilitat.

Hi ha certa dificultat en trobar les icones de la interfície principal de la Intranet i s'haurien de distribuir d'una altra forma.

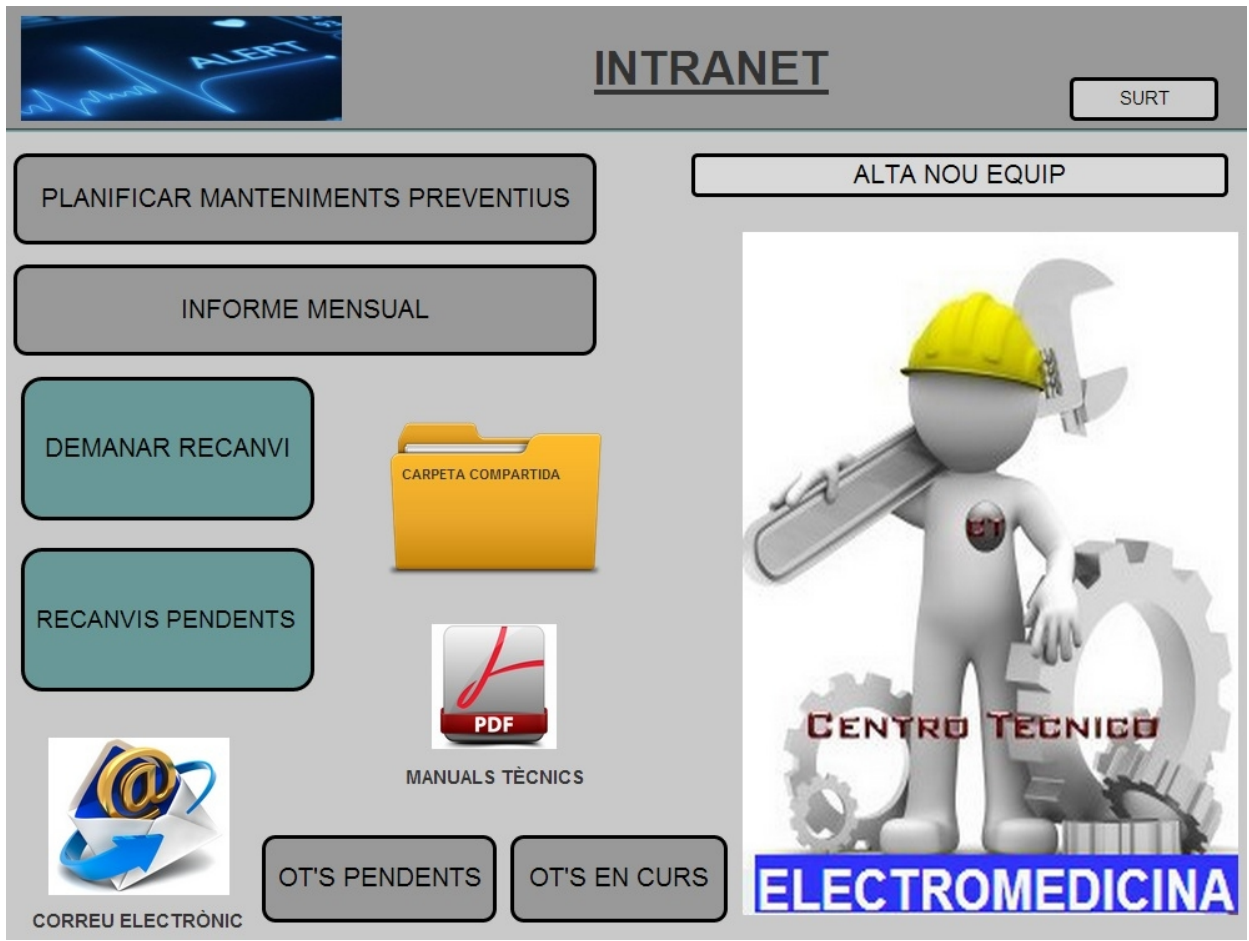

#### **Prototip abans de l'avaluació:**

Figura 32: Prototip inicial de l'interfície de la Intranet.

#### **Prototip després de l'avaluació:**

![](_page_47_Figure_1.jpeg)

Figura 33: Prototip modificat de l'interfície de la Intranet.

A més a més, en la pantalla de "Accés Usuari" de "Generar OT" no s'entén la icona "Anar a Web" de la part superior dreta de la pantalla. La solució és escriure un menú de navegació per mostrar a l'usuari on és en aquell moment en l'interfície i poder avançar o retrocedir en les pantalles. Aquest canvi també s'ha d'aplicar en la següent pantalla "Sol·licitud avaria" per millorar la usabilitat.

#### **Prototip abans de l'avaluació:**

![](_page_47_Picture_238.jpeg)

Figura 34: Prototip inicial de la pantalla "Accés usuari" de "Sol·licitud d'avaria".

#### **Prototip després de l'avaluació:**

![](_page_48_Picture_248.jpeg)

#### Figura 35: Prototip modificat de la pantalla "Accés usuari" de "Sol·licitud d'avaria".

D'altra banda, els menús de navegació situats a la part superior esquerra de les pantalles, com per exemple "Intranet > Aparells" de la pantalla "Aparells", estan escrits amb una lletra massa petita. A més, quan es passa el punter del ratolí per damunt de "Intranet" només apareix una mà i seria interessant que canvies d'estat (per exemple, amb cursiva i subratllat) per a que l'usuari es dones compte més ràpidament que s'hi pot clicar. Aquest aspecte succeeix amb tots els menús de navegació.

![](_page_48_Picture_249.jpeg)

#### **Prototip abans de l'avaluació:**

Figura 36: Prototip inicial de la pantalla "Aparells".

![](_page_49_Picture_611.jpeg)

**Prototip després de l'avaluació:**

Figura 37: Prototip modificat de la pantalla "Aparells".

La icona situada en la part superior dreta de les pantalles i anomenada "Pàgina principal" s'ha d'eliminar per que no té cap ús. L'usuari pot usar el menú de navegació ja que és més còmode i entenedor (Observar les figures 36 i 37 anteriors). La icona anomenada "Pàgina anterior" d'algunes pantalles situada al mateix lloc i amb el mateix objectiu que "Pàgina principal" també s'ha d'eliminar pel mateix motiu.

#### **Notes:**

**- Al Annex II hi ha un exemple de possible test amb usuaris.**

# **7. CONCLUSIONS.**

Actualment, el Servei Tècnic de l'Hospital Verge de la Cinta de Tortosa i els seus Centres d'Atenció Primària no tenen cap sistema informàtic adequat per poder gestionar la seva feina amb qualitat. Aquesta organització necessita unes interfícies clares i intuïtives per poder interaccionar amb la seva informació de la forma més còmoda i ràpida possible. No s'ha d'oblidar que les dades d'una organització són l'actiu més important.

Amb aquest projecte es poden solucionar molts problemes d'interacció que tenen aquests usuaris actualment. Utilitzar el prototip i fer-lo realitat proporcionaria una gran millora en la interacció de la seva informació.

Evidentment, aquest prototip creat utilitzant la metodologia del Disseny Centrat en l'Usuari és una idea molt bàsica i es podria dir que és l'inici d'un llarg camí. Aquesta interfície serviria en aquest Servei Tècnic per poder gestionar la seva organització de forma eficient i eficaç millorant molt la seva situació actual.

Pàgina **50** de **53** En un cas real, l'organització utilitzaria el prototip com a punt de partida i a partir de la seva utilització possiblement més endavant serien necessàries algunes actualitzacions. És molt probable que els usuaris d'aquest sistema necessitin ampliar

en un futur les seves tasques, eliminar-ne alguna perquè creuen que ja no és necessària o introduir noves funcionalitats.

Una empresa de software que es dediqui a la venta i desenvolupament de programari Sanitari pot agafar aquest projecte Informàtic i fer-lo realitat. La experiència d'usuari que es generaria amb els clients i els empleats dels Serveis Tècnics ajudaria moltíssim en les futures actualitzacions per millorar la interfície.

A mesura d'anar realitzant millores i incorporant noves funcionalitats a petició dels usuaris del sistema, s'aconseguiria tenir un sistema informàtic "madur" i amb oportunitat de comercialitzar-lo per a Serveis Tècnics que es dediquin al manteniment i reparació d'equips mèdics com és el cas de l'Hospital Verge de la Cinta de Tortosa i els seus Centres d'Atenció Primària. Probablement existeixin més organitzacions arreu del món que es dediquin a aquest sector i necessitin adquirir un sistema informàtic com la interfície del projecte per millorar també la seva situació actual.

# **8. REFERÈNCIES.**

Casado Martínez, C.; Garreta Domingo, M.; Hassan Montero, Y.; Martínez Normand, L. y Mor Pera, E. (2011). Disseny centrat en l'usuari. En Interacció Persona-Ordinador (28). UOC: Eureca Media, SL.

Casado Martínez, C.; Garreta Domingo, M.; Hassan Montero, Y.; Martínez Normand, L. y Mor Pera, E. (2011). Disseny centrat en l'usuari. En Interacció Persona-Ordinador (40). UOC: Eureca Media, SL.

# **9. GLOSSARI.**

**Servei:** Un Centre de Salud pot oferir molts Serveis mèdics diferents. Per exemple hi ha un Servei de Cardiologia, de Neurologia, de Pneumologia etc...

**OT:** Ordre de treball. Sol·licitud de reparació d'una avaria per part d'un client (Metge, Infermera, Zelador...).

**Centre:** La paraula Centre fa referència a qualsevol edifici de Salud, ja sigui un Hospital, un consultori mèdic, un Cap, un Ambulatori etc...

**Centre d'Atenció Primària (CAP):** Edifici de Salud on es realitza el primer nivell assistencial de la població.

**Manteniment Preventiu:** Preveure i anticipar-se als errors dels aparells electromèdics revisant-los periòdicament. Al realitzar una revisió periòdica s'augmenta la vida útil, es disminueixen els costos en reparacions i s'augmenta la seguretat dels aparells.

**Numero d'inventari:** Tots els aparells mèdics tenen una etiqueta enganxada amb un número que els identifica. Aquest número servirà per introduir-lo al sistema de l'organització i associar-li totes les dades d'un aparell per identificar-lo.

**Desfibril·lador:** Aparell que envia una corrent elèctrica al cor amb una intensitat determinada. S'usa per salvar vides.

**Respirador:** Màquina mèdica que substitueix la respiració d'un pacient que físicament no pot respirar.

**Electrocardiògraf:** Aparell que capta l'activitat elèctrica del cor a través d'electrodes.

**Autoclau:** Aparell que treballa a alta pressió per esterilitzar material mèdic.

**Pulsioxímetre:** Amb aquest aparell es pot mesurar el percentatge de saturació d'oxigen i el pols d'un pacient.

**Saturació d'oxigen (SaO2):** Percentatge de saturació de l'hemoglobina amb oxigen en la sang.

# **10. BIBLIOGRAFIA.**

Espinosa, Carmen (2014). *¿Qué es un desfibrilador?.* [article en línia]. <http://enfermedadescorazon.about.com/od/arritmias-y-palpitaciones/a/que-Es-Un->Desfibrilador.htm [20/10/2014].

Wikipedia. La enciclopedia libre (2014). *Respirador artificial.* [article en línia]. [http://es.wikipedia.org/wiki/Respirador\\_artificial](http://es.wikipedia.org/wiki/Respirador_artificial) [20/10/2014].

Wikipedia. La enciclopedia libre (2014). *Electrocardiógrafo.* [article en línia]. <http://es.wikipedia.org/wiki/Electrocardi%C3%B3grafo> [20/10/2014].

Wikipedia. La enciclopedia libre (2014). *Autoclave.* [article en línia]. <http://es.wikipedia.org/wiki/Autoclave> [20/10/2014].

Wikipedia. La enciclopedia libre (2014). *Pulsioximetría.* [article en línia]. <http://es.wikipedia.org/wiki/Pulsioximetr%C3%ADa> [20/10/2014].

Maguire, Martin (2000-2001). *Context of Use within usability activities.* [article en línia]. <http://citeseerx.ist.psu.edu/viewdoc/download?doi=10.1.1.107.7143&rep=rep1&type=p> df [20/10/2014].

Information & Design. *Contextual enquiry.* [article en línia]. <http://www.infodesign.com.au/usabilityresources/contextualenquiry> [23/09/2014].

Lawton Henry, Shawn (2008). *Simplemente pregunta: Integración de la accesibilidad en el diseño.* [article en línia]. <http://www.uiaccess.com/justask/es/index.html> [23/09/2014].

Information & Design. *Scenarios.* [article en línia]. <http://www.infodesign.com.au/usabilityresources/scenarios> [23/09/2014].

Casado Martinez, Carlos, Muriel Garreta Domingo, Yusef Hassan Montero, Loïc Martínez Normand, i Enric Mor Pera. *Interacció persona-ordinador: Disseny Centrat en l'usuari.* Barcelona: FUOC, 2011.

Information & Design. Usability testing. [article en línia]. <http://www.infodesign.com.au/usabilityresources/usabilitytesting> [23/09/2014].

Balaguer, José (2010). *El test de usabilidad.* [article en línia]. <http://desarrolloparaweb.blogspot.co.uk/2010/04/el-test-de-usabilidad.html> [23/09/2014].

Lawton Henry, Shawn (2008). *Simplemente pregunta: Integración de la accesibilidad en el diseño.* [article en línia]. <http://www.uiaccess.com/justask/es/index.html> [23/09/2014].

Garrett, Jesse James (2002). *Un vocabulario visual para describir arquitectura de información y diseño de interacción.* [article en línia]. <http://www.jjg.net/ia/visvocab/spanish.html> [23/09/2014].

Information & Design. *Conducting usability reviews.* [article en línia]. <http://infodesign.com.au/usabilityresources/conductingusabilityreviews/> [23/09/2014].

Information & Design. *Usability testing mistakes.* [article en línia]. <http://infodesign.com.au/usabilityresources/usabilitytestingmistakes/> [23/09/2014].

Casado Martinez, Carlos, Muriel Garreta Domingo, Yusef Hassan Montero, Loïc Martínez Normand, i Enric Mor Pera. *Interacció persona-ordinador: Disseny Centrat en l'usuari.* Barcelona: FUOC, 2011.

Martínez, y Cueva. *Interacción Persona Ordenador. Evaluación.* [article en línia]. <http://di002.edv.uniovi.es/~cueva/asignaturas/doctorado/2004/12evaluacion.pdf> [02/12/2014].

Fake Crow's journal (2014). *Download Our Free Persona Template.* [article en línia]. <http://fakecrow.com/free-persona-template/> [02/12/2014].

Justinmind. *Free clickable wireframes for mobile and web apps!* [article en línia]. <http://www.justinmind.com/free> [02/12/2014].